# HP Color LaserJet 2700 Series printers

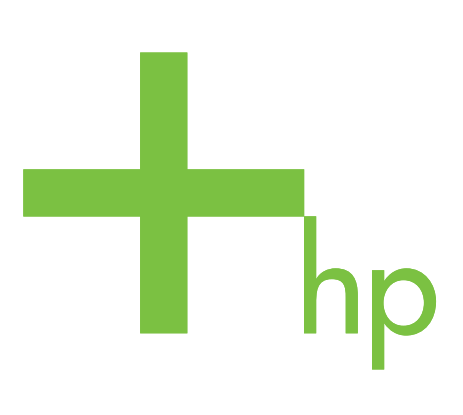

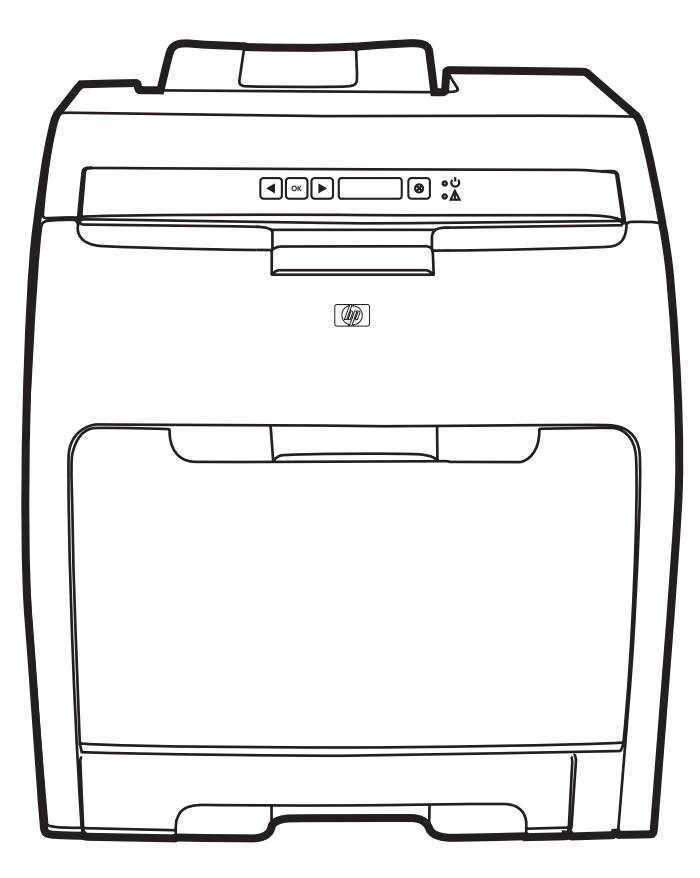

**Getting Started Guide** Guide de mise en route Leitfaden zur Inbetriebnahme Guida introduttiva Guía de inicio Opsætningsvejledning Beknopte handleiding Alustusjuhend Aloitusopas Guia d'introducció Darba sākšanas rokasgrāmata Darbo pradžios vadovas Hurtigstartveiledning Guia de Primeiros Passos Introduktionshandbok

Lea esto primero

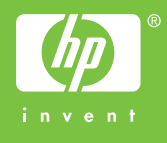

#### Copyright Information

© 2006 Copyright Hewlett-Packard Development Company, L.P.

Reproduction, adaptation or translation without prior written permission is prohibited, except as allowed under the copyright laws.

The information contained in this document is subject to change without notice.

The only warranties for HP products and services are set forth in the express warranty statements accompanying such products and services. Nothing herein should be construed as constituting an additional warranty. HP shall not be liable for technical or editorial errors or omissions contained herein.

Edition 1, 10/2006

Q7824-90928

## FCC Regulations

This equipment has been tested and found to comply with the limits for a Class B digital device, pursuant to Part 15 of the FCC rules. These limits are designed to provide reasonable protection against harmful interference in a residential installation. This equipment generates, uses, and can radiate radio frequency energy. If this equipment is not installed and used in accordance with the instructions, it may cause harmful interference to radio communications. However, there is no guarantee that interference will not occur in a particular installation. If this equipment does cause harmful interference to radio or television reception, which can be determined by turning the equipment off and on, the user is encouraged to try to correct the interference by one or more of the following measures:

Reorient or relocate the receiving antenna.

Increase separation between equipment and receiver.

Connect equipment to an outlet on a circuit different from that to which the receiver is located.

Consult your dealer or an experienced radio/TV technician.

See the electronic User Guide for more regulatory information.

#### Trademark Credits

Microsoft®, Windows®, is a U.S. registered trademark of Microsoft Corporation. All other devices mentioned herein may be trademarks of their respective companies.

#### Informations Copyright

© 2006 Copyright Hewlett-Packard Development Company, L.P.

La reproduction, l'adaptation ou la traduction, sans autorisation écrite préalable, sont interdites sauf dans le cadre des lois sur le copyright.

Les informations contenues dans le présent document sont susceptibles d'être modifiées sans préavis.

Les seules garanties pour les produits et services HP sont exposées dans la garantie expresse qui accompagne lesdits produits et services. Rien de ce qui pourrait être mentionné dans le présent document ne pourrait constituer une garantie supplémentaire. HP ne saurait être tenu responsable d'erreurs ou d'omissions rédactionnelles ou techniques contenues dans le présent document.

Edition 1, 10/2006

Q7824-90928

#### Marques commerciales

Microsoft® et Windows® sont des marques déposées aux Etats-Unis de Microsoft

Corporation. Tous les autres périphériques mentionnés dans le présent document sont des marques déposées de leurs sociétés respectives.

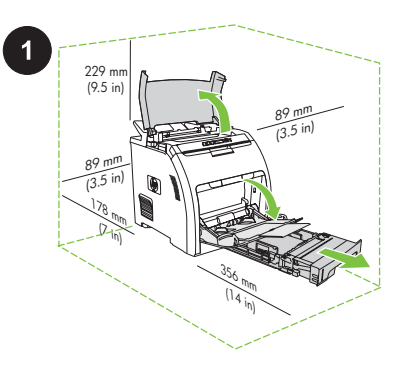

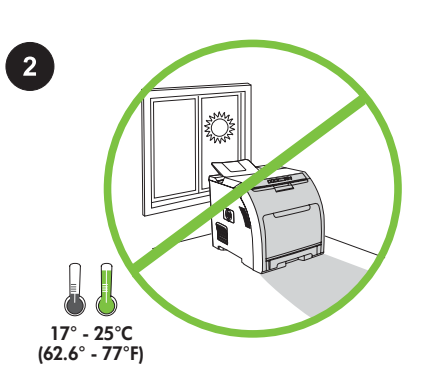

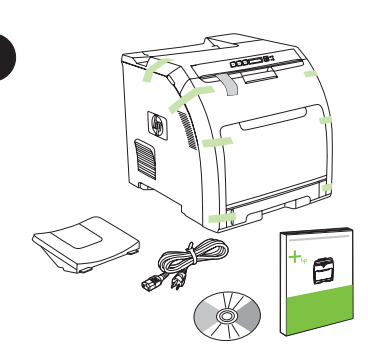

Prepare the location. Place the printer on a sturdy, level surface in a well-ventilated area. Make sure that the air vents are not blocked and all doors can open freely.

Préparez l'emplacement. Placez l'imprimante sur une surface résistante et plane située dans une zone bien ventilée. Assurez-vous que la circulation de l'air n'est pas gênée et que toutes les portes peuvent s'ouvrir sans difficultés.

Bereiten Sie den Standort vor. Stellen Sie den Drucker auf eine stabile, gerade Oberfläche an einem gut belüfteten Ort. Stellen Sie sicher, dass die Lüftungsschlitze nicht verdeckt sind und alle Klappen ungehindert geöffnet werden können.

Preparare la postazione. Posizionare la stampante su una superficie stabile e orizzontale in un'area ventilata. Accertarsi che le prese d'aria non siano bloccate e che tutti gli sportelli si aprano liberamente.

Prepare la ubicación. Coloque la impresora en una superficie plana y firme en una zona bien ventilada. Asegúrese de que los conductos de ventilación no se encuentren bloqueados y de que todas las puertas se pueden abrir fácilmente.

Den rigtige placering. Placer printeren på et fast, plant underlag i et lokale med god ventilation. Kontroller, at udluftningsventilerne ikke er blokeret, og at alle døre kan åbnes helt.

De plaats van het apparaat. Plaats de printer op een stevige, vlakke ondergrond in een goed geventileerde omgeving. Zorg ervoor dat de ventilatieopeningen niet worden geblokkeerd en dat alle kleppen gemakkelijk kunnen worden geopend.

Valmistage ette asukoht. Asetage printer kindlale tasasele pinnale hästi ventileeritud alas. Veenduge, et õhutusavad ei ole blokeeritud ja kõik luugid avanevad vabalt.

Regulate the environment. Do not place the printer in direct sunlight or in an area that has abrupt temperature and humidity changes.

Réglez la température environnementale. Ne placez pas l'imprimante dans un endroit directement exposé aux rayons du soleil ou à de brusques changements de température et d'humidité.

Achten Sie auf eine angemessene Temperatur und Luftfeuchtigkeit. Stellen Sie den Drucker nicht in direktes Sonnenlicht oder an einen Ort, der abrupten Temperatur- und Luftfeuchtigkeitsschwankungen unterliegt.

Predisporre l'ambiente. Non posizionare la stampante in un'area esposta alla luce diretta del sole o soggetta a bruschi cambiamenti di temperatura e umidità.

Regule el entorno. No exponga la impresora directamente a la luz solar o la sitúe en una zona que esté sujeta a cambios abruptos de temperatura y humedad.

Regulering af miljøet. Printeren bør ikke placeres i direkte solskin, eller hvor der er store udsving i temperatur og luftfugtighed.

De omgeving van het apparaat. Plaats de printer niet in de volle zon of in een omgeving waarin de temperatuur en de vochtigheidsgraad sterk schommelen.

Reguleerige keskkonda. Ärge asetage printerit otsesesse päikesevalgusesse ega äkiliste temperatuuri ja niiskuse muutustega alasse.

Unpack and check the contents of the box.

Ouvrez et vérifiez le contenu du carton.

Packen Sie das Gerät aus, und überprüfen Sie den Packungsinhalt.

Aprire la confezione e verificarne il contenuto.

Desembale y compruebe el contenido de la caja.

Åbn pakken, og kontroller indholdet.

Pak de doos uit en controleer de inhoud.

Pakkige kast lahti ja kontrollige selle sisu.

Dansk

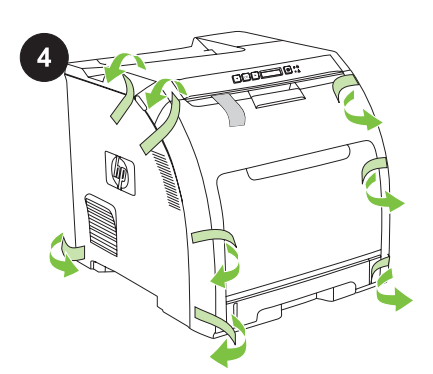

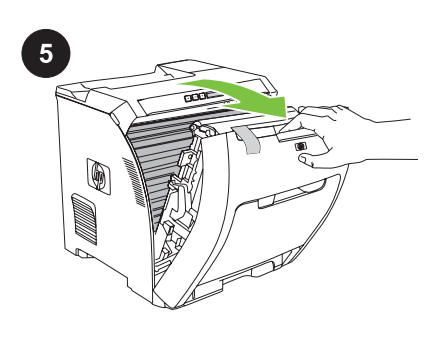

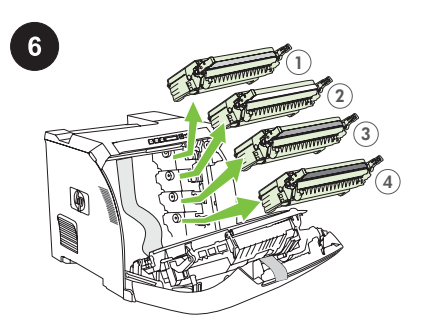

Remove all shipping tape. Check the device Open the front door. Remove the FOUR print cartridges by holding thoroughly and remove all of the shipping tape. the blue handles on both sides of each cartridge and then pulling straight out. English Eesti Nederlands Dansk Español Italiano Deutsch Français EnglishRetirez toute la bande adhésive. Vérifiez Ouvrez le capot avant. Retirez les QUATRE cartouches d'encre en attentivement le périphérique et retirez prenant appui sur le support bleu situé de chaque coté des cartouches puis en tirant. l'ensemble de la bande adhésive. n<br>Fi Entfernen Sie die VIER Druckerpatronen: Entfernen Sie die Transportversiegelung. Öffnen Sie die vordere Klappe. Ziehen Sie die Patronen an den blauen Griffen Überprüfen Sie das Gerät sorgfältig, und entfernen Sie alle Teile der an beiden Seiten jeder Patrone gerade fsch Transportversiegelung. heraus. Ā Rimuovere il nastro di trasporto. Controllare Aprire lo sportello anteriore. Rimuovere le QUATTRO cartucce di stampa attentamente se sulla periferica è presente del afferrando le maniglie blu poste su entrambi i lati di ciascuna cartuccia ed estraendole. nastro di trasporto e rimuoverlo. ja, Quite la cinta adhesiva de embalaje. Abra la puerta frontal. Quite los CUATRO cartuchos de impresión Compruebe el dispositivo a fondo y quite toda sujetando las asas azules a ambos lados de la cinta adhesiva. cada cartucho para sacarlos. es<br>⊟ Åbn frontdækslet. Tag de FIRE printerpatroner ud ved at holde Fjern forseglingstapen. Kontroller, at enheden ikke er beskadiget, og fjern forseglingstapen. og trække i de blå håndtag på begge sider af patronerne. **Dansk** Verwijder alle verpakkingstape. Controleer Open de voorklep. Verwijder de VIER printcartridges door de het apparaat zorgvuldig en verwijder alle blauwe handvatten aan beide zijden van elke cartridge vast te pakken en de cartridges recht verpakkingstape. uit de printer te trekken. Eemaldage kogu kilelint. Kontrollige seadet Eemaldage NELI toonerikassetti hoides Avage esiluuk. põhjalikult ja eemaldage kogu kilelint. sinistest käepidemetest iga kasseti külgedel ning seejärel need otse välja tõmmates. ise⊒

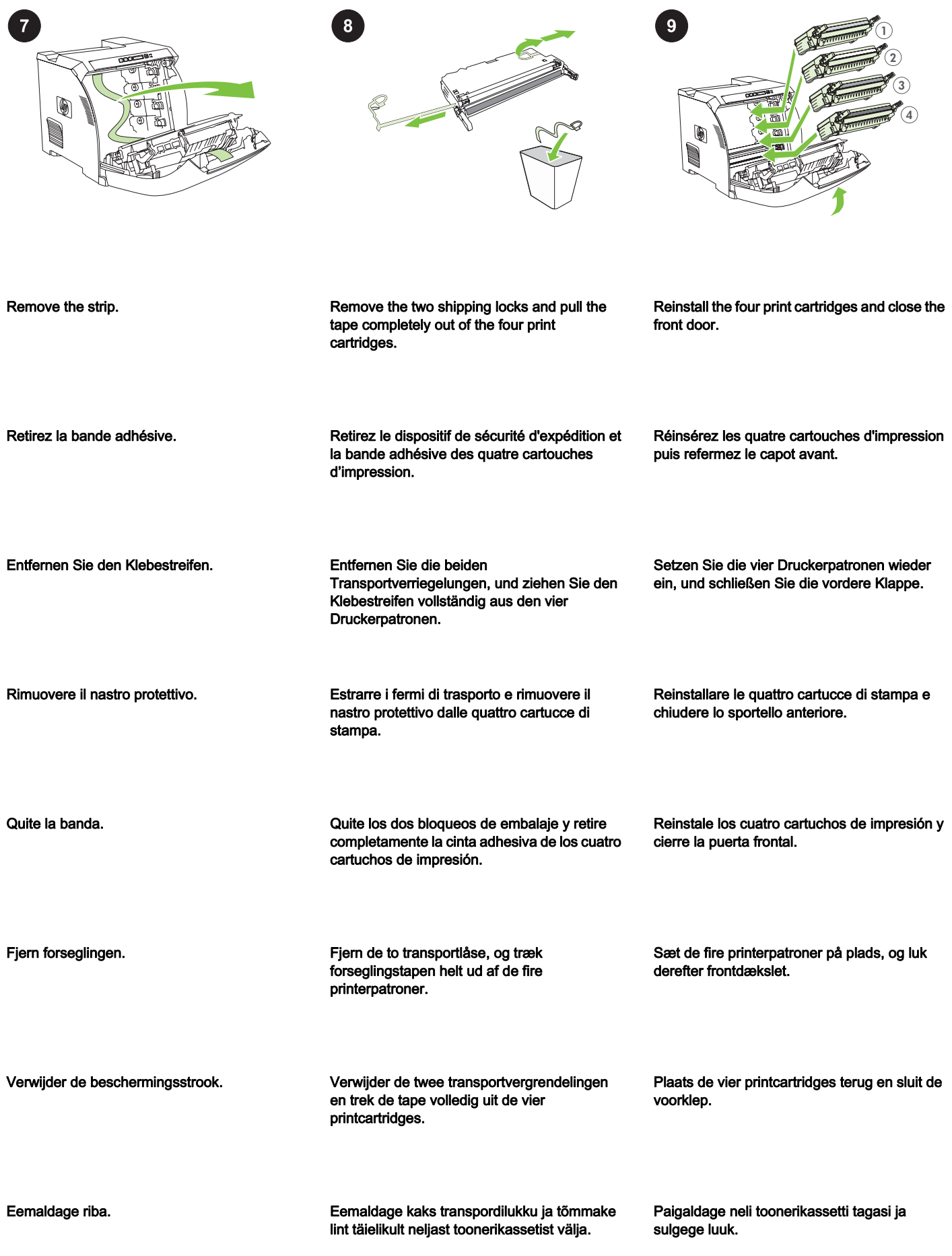

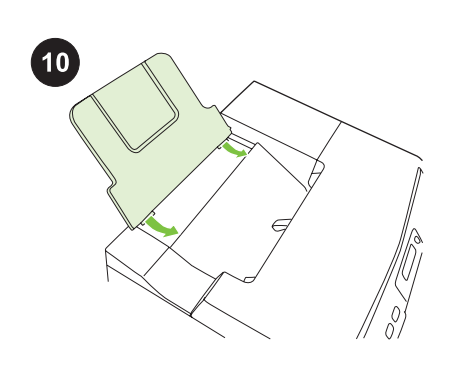

Paigaldage väljastussalv.

Eesti Nederlands Dansk Español Italiano Deutsch Français English

Español

**Dansk** 

آ§ع<br>⊞

oueileil

English

França

**G** g

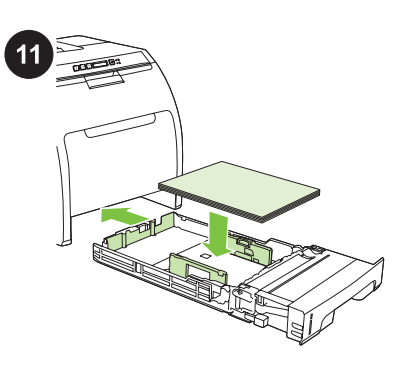

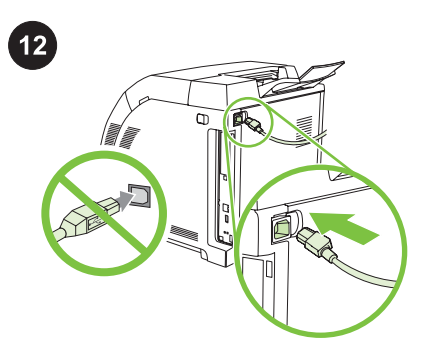

Install the output bin. Installez le bac de sortie. Setzen Sie das Ausgabefach ein. Installare lo scomparto di uscita. Coloque la bandeja de salida. Sæt udbakken i. Installeer de uitvoerbak. Adjust the tray guides and then load paper. Ajustez les guides du bac puis chargez le papier. Passen Sie die Führungen der Fächer an, und legen Sie Papier ein. Regolare le guide del vassoio e caricare la carta. Ajuste las guías de la bandeja y, a continuación, cargue el papel. Juster sidestyrene i bakken, og ilæg papir. Stel de papiergeleiders in en plaats het Plug in the power cord. NOTE Do not plug in the USB cable until you are prompted to during the software **installation** Branchez le cordon d'alimentation. Remarque Ne branchez pas le câble USB avant d'y être invité lors de l'installation du logiciel. Schließen Sie das Netzkabel an. Hinweis Schließen Sie das USB-Kabel erst dann an, wenn Sie während der Softwareinstallation dazu aufgefordert werden. Collegare il cavo di alimentazione. Nota Collegare il cavo USB solo quando richiesto durante l'installazione del software. Enchufe el cable de alimentación. Nota No conecte el cable USB hasta que se le pida durante la instalación del software. Sæt strømkablet i. Bemærk! Undlad at tilslutte USB-kablet, før du bliver bedt om det under softwareinstallationen. Steek de stekker in het stopcontact.

Opmerking Sluit de USB-kabel pas aan als dit tijdens de installatie van de software wordt gevraagd.

Ühendage toitekaabel. Märkus Ärge ühendage USB-kaablit enne, kui seda tarkvara installimise ajal palutakse.

Reguleerige salve juhikud ja asetage sisse

papier.

paber.

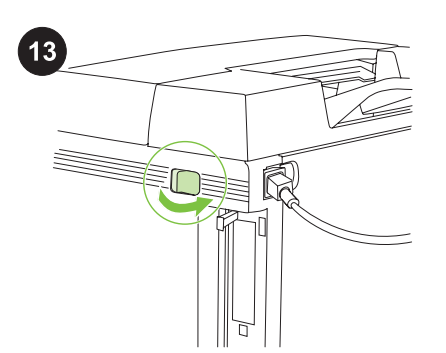

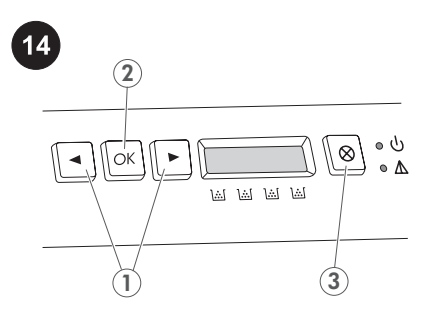

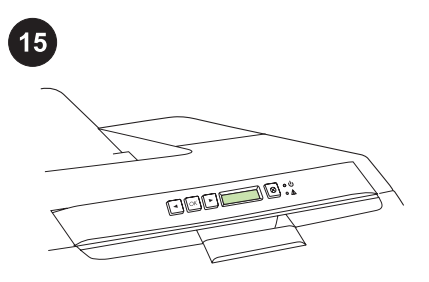

Turn on the printer.

Mettez l'imprimante sous tension.

Schalten Sie den Drucker ein.

Accendere la stampante.

Encienda la impresora.

Tænd printeren.

Zet de printer aan.

Lülitage printer sisse.

Familiarize yourself with control panel features. 1) Use the  $\le$  or  $>$  button to select

menu options. 2) Use the OK button to accept selections. 3) Use the CANCEL button to return to the READY screen.

Familiarisez-vous avec les fonctions du panneau de commande. 1) Appuyez sur les boutons < ou > pour sélectionner les options de menu. 2) Appuyez sur le bouton OK pour valider les sélections. 3) Appuyez sur le bouton ANNULER pour retourner à l'écran PRET.

Machen Sie sich mit dem Bedienfeld vertraut. 1) Wählen Sie mit den Tasten < oder > die Menüoptionen aus. 2) Bestätigen Sie mit der Taste OK Ihre Auswahl. 3) Kehren Sie mit der Taste ABBRECHEN zum Bildschirm BEREIT zurück.

Acquisire familiarità con le funzioni del pannello di controllo. 1) Utilizzare il pulsante < o > per selezionare le opzioni di menu. 2) Utilizzare il pulsante OK per accettare la selezione. 3) Utilizzare il pulsante ANNULLA per tornare alla schermata PRONTO.

Familiarícese con las funciones del panel de control. 1) Utilice los botones < o > para seleccionar opciones de menú. 2) Utilice el botón ACEPTAR para aceptar selecciones. 3) Utilice el botón CANCELAR para volver a la pantalla PREPARADA.

Lær funktionerne på kontrolpanelet at kende. 1) Brug knapperne < eller > til at vælge menupunkter. 2) Brug knappen OK til at godkende dine valg. 3) Brug knappen ANNULLER til at vende tilbage til skærmbilledet KLAR.

Bekijk het bedieningspaneel. 1) Met de knoppen < en > kunt u menuopties selecteren. 2) Met de knop OK accepteert u een selectie. 3) Met de knop ANNULEREN keert u terug naar het scherm KLAAR.

Tutvuge juhtpaneeli funktsioonidega. 1) Kasutage menüüvalikute valimiseks nuppu < või >. 2) Valikutega nõustumiseks kasutage nuppu OK. 3) Kasutage nuppu CANCEL ekraanile READY tagasipöördumiseks.

If prompted, select a language and location for the printer. Press OK to accept selections.

Si vous y êtes invité, sélectionnez la langue et le pays/la région pour l'imprimante. Appuyez sur OK pour valider les sélections.

Wählen Sie bei entsprechender Aufforderung eine Sprache und einen Speicherort für den Drucker aus. Akzeptieren Sie die Auswahl durch Drücken von OK.

Se richiesto, selezionare una lingua e un'ubicazione per la stampante. Premere OK per accettare le selezioni.

Si se le solicita, seleccione un idioma y una ubicación para la impresora. Pulse ACEPTAR para aceptar las selecciones.

Vælg et sprog og en placering, hvis du bliver bedt om det. Tryk på OK for at godkende dine valg.

Selecteer een taal en locatie voor de printer als dit wordt gevraagd. Druk op OK om de selectie te accepteren.

Vastava juhise saamisel valige valige printeri keel ja asukoht. Valikutega nõustumiseks vajutage OK.

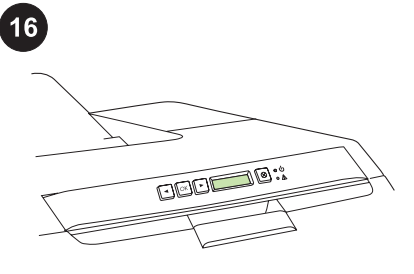

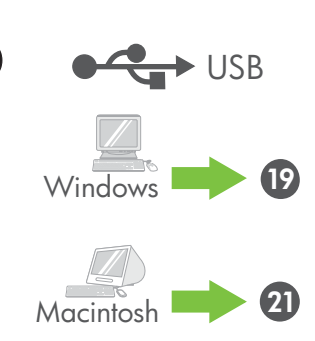

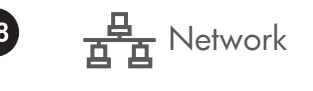

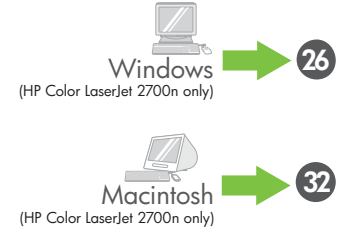

Set the media size and type for the input trays. At the control panel, press OK, select **SYSTEM SETUP, and then press OK. Select** PAPER SETUP, press OK, and then select media sizes and types for each tray.

Définition du format et du type de support pour les bacs d'alimentation. Du panneau de commande, appuyez sur OK, sélectionnez CONFIG. SYSTEME et appuyez sur OK. Sélectionnez CONFIG. PAPIER, appuyez sur OK, puis sélectionnez le format et le type

Impostare il formato e il tipo di supporto da utilizzare nei vassoi di alimentazione Sul pannello di controllo, premere OK, selezionare CONFIG. SISTEMA, quindi premere OK. Selezionare IMPOSTA CARTA, premere OK, quindi selezionare i formati e i tipi

Establezca el tamaño y el tipo de papel de las bandejas de entrada. En el panel de control, pulse ACEPTAR, seleccione Configuración del sistema y pulse **ACEPTAR.** Seleccione Configur. papel, pulse ACEPTAR y, a continuación, seleccione los tamaños y tipos de papel de

inputbakkerne. Tryk på OK på kontrolpanelet, vælg SYSTEMOPSÆTNING, og tryk derefter på OK. Vælg PAPIROPSÆTNING, tryk på OK, og vælg derefter medieformat og -type for

di supporto per ciascun vassoio.

Angiv medieformat og -type for

de support pour chaque bac. Legen Sie das Medienformat und den Medientyp für die Zufuhrfächer fest. Drücken Sie auf dem Bedienfeld OK, und wählen Sie SYSTEM-SETUP. Drücken Sie OK. Wählen Sie PAPIER-SETUP, drücken Sie OK, und wählen Sie Medienformat und -typ für die

einzelnen Fächer aus.

cada bandeja.

hver bakke.

Eesti Nederlands Dansk Español Italiano Deutsch Français English

£

Stel het formaat en de soort afdrukmateriaal in voor de invoerladen. Druk op het bedieningspaneel van de printer op OK om SYSTEEMINST. te selecteren en druk daarna op OK. Selecteer PAPIERINSTELL., druk op OK en selecteer het formaat en type afdrukmateriaal voor elke lade.

Seadistage sisendsööturi kandja suurus ja tüüp. Vajutage juhtpaneeli nuppu OK, valige SYSTEM SETUP ja seejärel vajutage OK. Valige PAPER SETUP, vajutage OK ja seejärel valige iga salve jaoks kandjasuurused ja -tüübid.

USB Installation. To install software for Windows using a direct connection (USB), go to step 19. To install software for Macintosh using a direct connection (USB), go to step 21.

Installation USB. Pour installer le logiciel pour Windows avec une connexion directe (USB), passez à l'étape 19. Pour installer le logiciel pour Macintosh avec une connexion directe (USB), passez à l'étape 21.

USB-Installation. Zum Installieren der Software für Windows mit einer direkten Verbindung (USB) fahren Sie mit Schritt 19 fort. Zum Installieren der Software für Macintosh mit einer direkten Verbindung (USB) fahren Sie mit Schritt 21 fort.

Installazione USB. Per informazioni sull'installazione del software su sistemi Windows con collegamento diretto (USB), andare al punto 19. Per informazioni sull'installazione del software su sistemi Macintosh con collegamento diretto (USB), andare al punto 21.

Instalación por USB. Para instalar el software para Windows usando una conexión directa (USB), vaya al paso 19. Para instalar el software para Macintosh usando una conexión directa (USB), vaya al paso 21.

USB-installation. Installer softwaren til Windows med en USB-forbindelse, som vist i trin 19. Installer softwaren til Macintosh med en USB-forbindelse, som vist i trin 21.

USB-installatie. Ga naar stap 19 als u de software voor Windows wilt installeren via een directe verbinding (USB). Ga naar stap 21 als u de software voor Macintosh wilt installeren via een directe verbinding (USB).

USB installimine. Windowsi tarkvara installimiseks otseühendust (USB) kasutades jätkake sammuga 19. Macintosh tarkvara installimiseks otseühendust (USB) kasutades jätkake sammuga 21.

Network installation. To install software for Windows using a network connection, go to step 26. To install software for Macintosh using a network connection, go to step 32.

Installation réseau. Pour installer le logiciel pour Windows avec une connexion réseau, passez à l'étape 26. Pour installer le logiciel pour Macintosh avec une connexion réseau, passez à l'étape 32.

Netzwerkinstallation. Zum Installieren der Software für Windows mit einer Netzwerkverbindung fahren Sie mit Schritt 26 fort. Zum Installieren der Software für Macintosh mit einer Netzwerkverbindung fahren Sie mit Schritt 32 fort.

Installazione di rete. Per informazioni sull'installazione del software su sistemi Windows connessi in rete, andare al punto 26. Per informazioni sull'installazione del software su sistemi Macintosh connessi in rete, andare al punto 32.

Instalación por red. Para instalar el software para Windows usando una conexión de red, vaya al paso 26. Para instalar el software para Macintosh usando una conexión de red, vaya al paso 32.

Netværksinstallation. Installer softwaren til Windows med en netværksforbindelse, som vist i trin 26. Installer softwaren til Macintosh med en netværksforbindelse, som vist i trin 32.

Netwerkinstallatie. Ga naar stap 26 als u de software voor Windows wilt installeren via een netwerkverbinding. Ga naar stap 32 als u de software voor Macintosh wilt installeren via een netwerkverbinding.

Võrgu installimine. Windows tarkvara installimiseks võrguühendust kasutades jätkake sammuga 26. Macintosh tarkvara installimiseks võrguühendust kasutades jätkake sammuga 32.

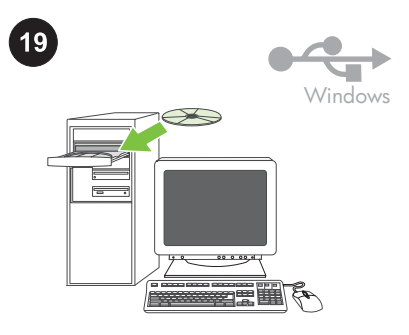

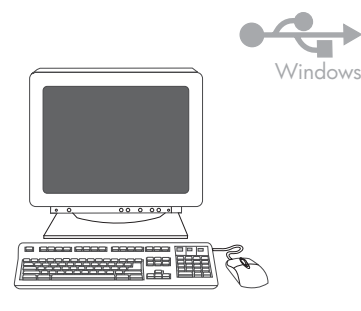

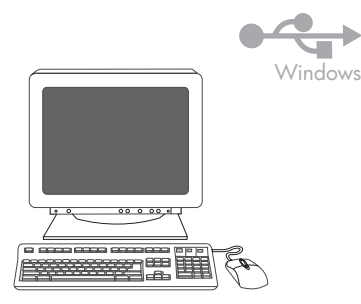

Windows USB installation. Install the software from the CD. Do not plug in the USB cable until you are prompted to during the installation. If New Hardware Found appears, insert the CD. Follow the onscreen instructions.

Installation USB pour Windows. Installez le logiciel à partir du CD. Ne branchez pas le câble USB avant d'y être invité lors de l'installation. Si Nouveau matériel détecté apparaît, insérez le CD. Suivez les instructions affichées à l'écran.

USB-Installation für Windows. Installieren Sie die Software von der CD. Schließen Sie das USB-Kabel erst an, wenn Sie während der Installation dazu aufgefordert werden. Wird Neue Hardwarekomponente gefunden angezeigt, legen Sie die CD ein. Folgen Sie den Anweisungen auf dem Bildschirm.

Installazione USB su sistema Windows. Installare il software dal CD. Non collegare il cavo USB finché non viene richiesto durante l'installazione. Se viene visualizzato Nuovo componente hardware individuato, inserire il CD. Attenersi alle istruzioni visualizzate sullo schermo.

Instalación por USB en Windows. Instale el software del CD. No conecte el cable USB hasta que se le pida durante la instalación. Si aparece el mensaje Se ha encontrado hardware nuevo, introduzca el CD. Siga las instrucciones que aparecen en pantalla.

USB-installation til Windows. Installer softwaren fra den medfølgende cd. Undlad at tilslutte USB-kablet, før du bliver bedt om det under installationen. Hvis Der er fundet ny hardware vises, skal du indsætte cd'en. Følg vejledningen på skærmen.

USB-installatie voor Windows. Installeer de software vanaf de cd. Sluit de USB-kabel pas aan als dit tijdens de installatie wordt gevraagd. Plaats de cd als Nieuwe hardware gevonden wordt weergegeven. Volg de instructies op het scherm.

Windowsi USB installimine. Installige tarkvara CD-lt. Ärge ühendage USB-kaablit enne, kui seda tarkvara installimise ajal palutakse. Kui ilmub sõnum New Hardware Found, sisestage CD. Järgige kuvatavaid juhiseid.

On the welcome screen, click **Install**. If the welcome screen does not appear, click Start, click Run, type  $X:Setup$ , where X is the CD-ROM drive letter, and then click OK.

Sur l'écran de bienvenue, cliquez sur Installer. Si l'écran de bienvenue n'apparaît pas, cliquez sur Démarrer, sur Exécuter, saisissez X: Setup (remplacez la lettre X par celle de votre lecteur de CD-ROM, puis cliquez sur OK.

Klicken Sie auf dem Begrüßungsbildschirm auf Installieren. Sollte der Begrüßungsbildschirm nicht angezeigt werden, klicken Sie auf Start und dann auf Ausführen. Geben Sie X: Setup ein, wobei "X" für das CD-ROM-Laufwerk steht, und klicken Sie auf OK.

Nella schermata di benvenuto, fare clic su Installa. Se la schermata di benvenuto non viene visualizzata, fare clic su Start, selezionare Esegui, digitare X: Setup, dove X corrisponde alla lettera di unità del CD-ROM, quindi fare clic su OK.

En la pantalla de bienvenida, haga clic en Instalar. Si la pantalla de bienvenida no aparece, haga clic en Inicio, haga clic en **Ejecutar** y escriba  $X:$  Setup, sustituyendo la  $X$ por la letra de la unidad de CD-ROM y haga clic en Aceptar.

Klik på Installer på velkomstskærmbilledet. Hvis velkomstskærmbilledet ikke vises, skal du klikke på Start, klikke på Kør og skrive X:Setup, hvor X er bogstavet for cd-romdrevet, og derefter klikke på OK.

Klik op **Installeren** in het welkomstvenster. Als het welkomstvenster niet wordt geopend, klikt u op Start en daarna op Uitvoeren en typt u X:Setup, waarbij u X vervangt door de letter van het cd-romstation. Klik op OK.

Klõpsake tervitusekraanil Install. Kui tervituskuva ei ilmu, klõpsake Start ning seejärel Run ja tippige X: Setup, kus X on CDdraivi täht, ning seejärel klõpsake OK.

prompted, select Directly to this computer using a USB cable., and then click Next.

Follow the onscreen instructions. When

Suivez les instructions affichées à l'écran. Le moment venu, sélectionnez Directement vers cet ordinateur via un câble USB. , puis cliquez sur Suivant.

Folgen Sie den Anweisungen auf dem Bildschirm. Wählen Sie bei entsprechender Anforderung die Option Mit einem USB-Kabel direkt zu diesem Computer, und klicken Sie anschließend auf Weiter.

Attenersi alle istruzioni visualizzate sullo schermo. Quando richiesto, selezionare Direttamente nel computer tramite un cavo USB, quindi fare clic su Avanti.

Siga las instrucciones que aparecen en pantalla. Si se le solicita, seleccione Directamente a este equipo con un cable USB. y, a continuación, haga clic en Siguiente.

Følg vejledningen på skærmen. Når du bliver bedt om det, skal du vælge Direkte til denne computer via et USB-kabel og klikke på Næste.

Volg de instructies op het scherm. Als hierom wordt gevraagd, selecteert u Rechtstreeks naar deze computer via een USB-kabel en klikt u op Volgende.

Järgige kuvatavaid juhiseid. Vastava juhise saamisel valige Directly to this computer using a USB cable. ja seejärel klõpsake Next.

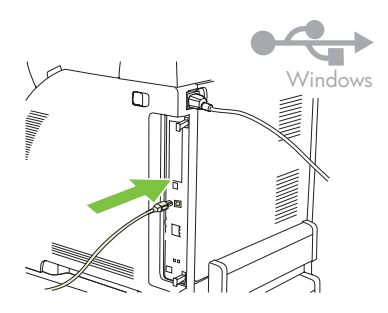

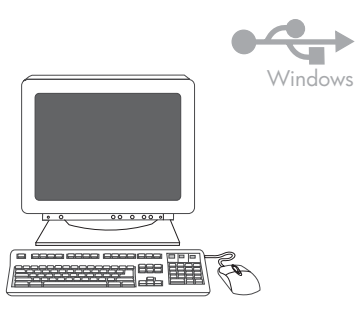

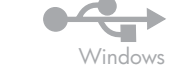

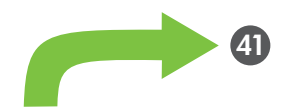

20

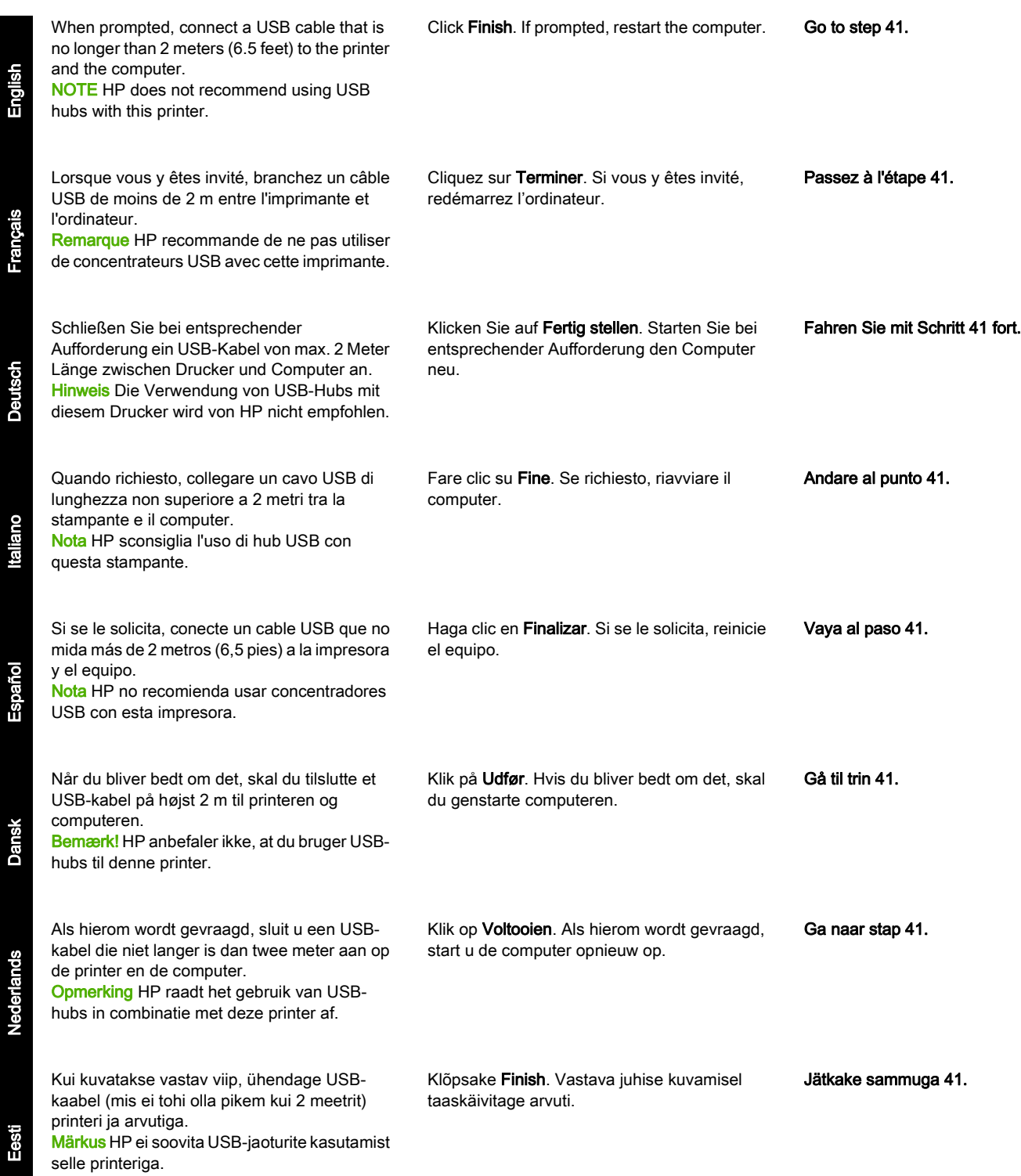

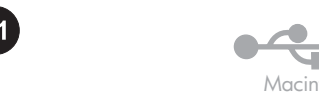

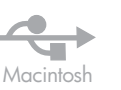

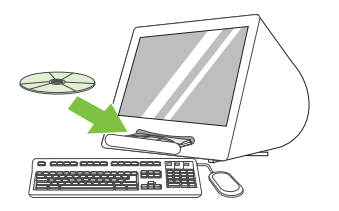

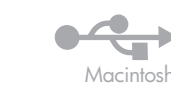

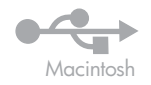

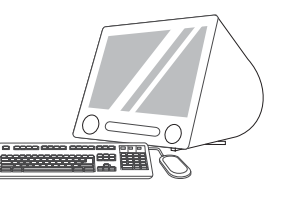

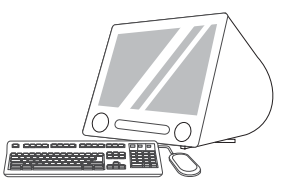

Macintosh USB installation. Install the software from the CD.

Run the Installer. Complete an Easy Install.

Click Quit when the installation is finished.

Installation pour Macintosh. Installez le logiciel à partir du CD.

Exécutez le programme d'installation. Effectuez une installation standard.

Führen Sie das Installationsprogramm aus. Führen Sie eine einfache Installation aus.

Cliquez sur Quitter lorsque l'installation est terminée.

Klicken Sie nach abgeschlossener Installation

Al termine dell'installazione, fare clic su Esci.

auf Beenden.

USB-Installation für Macintosh. Installieren Sie die Software von der CD.

Installazione USB su sistema Macintosh. Installare il software dal CD.

Eseguire il programma di installazione. Completare la procedura Installazione Standard.

Instalación por USB en Macintosh. Instale el software del CD.

Ejecute el instalador. Complete una instalación sencilla.

Haga clic en Cerrar cuando la instalación finalice.

USB-installation til Macintosh. Installer softwaren fra den medfølgende cd.

Kør installationsprogrammet. Fuldfør en almindelig installation.

Klik på Afslut, når installationen er gennemført.

USB-installatie voor Macintosh. Installeer de software vanaf de cd.

Voer het installatieprogramma uit. Voer een standaardinstallatie uit.

Klik op Stop als de installatie is voltooid.

Macintoshi USB installimine. Installige tarkvara CD-lt.

Käivitage installeerimisprogramm. Teostage lihtne installeerimine.

Kui installimine on lõpetatud, klõpsake Quit.

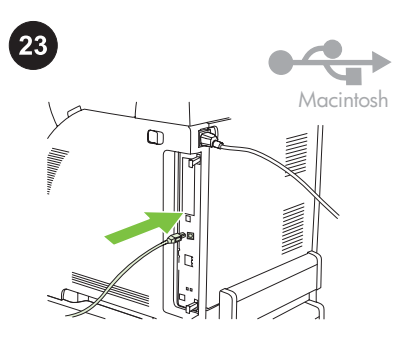

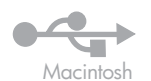

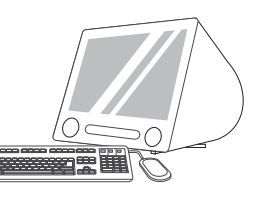

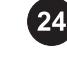

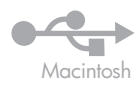

∩

Connect the USB cable. Connect a USB cable that is no longer than 2 meters (6.5 feet) to the printer and the computer. Restart the computer. HP does not recommend using USB hubs with this printer.

Connectez le câble USB. Branchez un câble USB de moins de 2 m entre l'imprimante et l'ordinateur. Redémarrez l'ordinateur. HP recommande de ne pas utiliser de concentrateurs USB avec cette imprimante.

Schließen Sie das USB-Kabel an. Schließen Sie ein USB-Kabel von max. 2 Meter Länge zwischen Drucker und Computer an. Starten Sie den Computer neu. Die Verwendung von USB-Hubs mit diesem Drucker wird von HP nicht empfohlen.

Collegare un cavo USB. Collegare un cavo USB di lunghezza non superiore a 2 metri tra la stampante e il computer. Riavviare il computer. HP sconsiglia l'uso di hub USB con questa stampante.

Conecte el cable USB. Conecte un cable USB que no mida más de 2 metros (6,5 pies) a la impresora y el equipo. Reinicie el equipo. HP no recomienda usar concentradores USB con esta impresora.

Tilslut USB-kablet. Tilslut et USB-kabel på højst 2 m til printeren og computeren. Genstart computeren. HP anbefaler ikke, at du bruger USB-hubs til denne printer.

Sluit de USB-kabel aan. Sluit een USB-kabel die niet langer is dan twee meter aan op de printer en de computer. Start de computer opnieuw. HP raadt het gebruik van USB-hubs in combinatie met deze printer af.

Ühendage USB-kaabel. Ühendage USBkaabel (mis ei tohi olla pikem kui 2 meetrit) printeri ja arvutiga. Taaskäivitage arvuti. HP ei soovita USB-jaoturite kasutamist selle printeriga.

Go to HD/Applications/Utilities/Printer Setup Utility or Print Center. If the printer name displays in the Printer List, the installation is complete. If the printer name does not display in the Printer List, go to the next step.

Démarrez l'Utilitaire de configuration ou le Centre d'impression depuis le dossier HD/ Applications/Utilities/Printer. Si le nom de l'imprimante figure dans la liste des imprimantes, l'installation est terminée. Si le nom de l'imprimante n'y figure pas, passez à l'étape suivante.

Wählen Sie "HD/Applications/Utilities/Printer Setup Utility" oder "Print Center". Wenn der Drucker in der Druckerliste angezeigt wird, ist die Installation abgeschlossen. Wenn der Name nicht in der Druckerliste angezeigt wird, fahren Sie mit dem nächsten Schritt fort.

Aprire HD/Applicazioni/Utilità/Utility di configurazione stampante o Centro Stampa. Se la stampante è visualizzata in Elenco Stampanti, l'installazione è stata completata. Se la stampante non è visualizzata in Elenco Stampanti, andare al punto successivo.

Vaya a HD/Aplicaciones/Utilidades/Utilidad de configuración de impresora o Centro de impresión. Si se muestra el nombre de la impresora en la lista de impresoras, la instalación se ha completado. Si el nombre de la impresora no se muestra en la lista de impresoras, vaya al siguiente paso. Gå til HD\Programmer\Hjælpeprogrammer \Printerværktøj eller Printercentral. Hvis printernavnet vises på Printerlisten, er installationen fuldført. Hvis printernavnet ikke vises på Printerlisten, skal du fortsætte til næste trin.

Ga naar HD/Programma's/Hulpprogramma's/ Printerinstelling of Printerconfiguratie (of Afdrukbeheer). Als de naam van de printer in de lijst met printers wordt weergegeven, is de installatie voltooid; zo *niet*, dan gaat u naar de volgende stap.

Minge HD/Applications/Utilities/Printer Setup Utility või Print Center. Kui loendis Printer List kuvatakse teie printeri nimi, on installeerimine lõpetatud. Kui printeri nime loendis Printer List ei kuvata, jätkake järgmise sammuga.

Add the printer From HD/Applications/Utilities/ Printer Setup Utility or Print Center, click Add. On the next page, click the drop-down menu, and then select USB.

Ajouter l'imprimante Cliquez sur Ajouter dans l'Utilitaire de configuration ou le Centre d'impression à partir du dossier HD/ Applications/Utilities/Printer. Sur la page suivante, cliquez sur le menu local, puis sélectionnez USB.

Fügen Sie den Drucker hinzu. Wählen Sie "HD/Applications/Utilities/Printer Setup Utility" oder "Print Center". Klicken Sie auf Hinzufügen. Klicken Sie auf der nächsten Seite auf das Dropdown-Menü, und wählen Sie USB aus.

Aggiungere la stampante. In HD/Applicazioni/ Utilità/Utility di configurazione stampante o Centro Stampa, fare clic su Aggiungi. Nella pagina successiva, fare clic sul menu a discesa, quindi selezionare USB.

Agregue una impresora. Haga clic en Agregar en HD/Aplicaciones/Utilidades/ Utilidad de configuración de impresora o Centro de impresión. En la página siguiente, haga clic en el menú desplegable y, a continuación, seleccione USB.

Tilføj printeren Vælg HD\Programmer \Hjælpeprogrammer\Printerværktøj eller Printercentral, og klik på Tilføj. Klik på rullemenuen på næste side, og vælg derefter USB.

Voeg de printer toe Ga naar HD/ Programma's/Hulpprogramma's/ Printerinstelling of Printerconfiguratie (of Afdrukbeheer) en klik op Voeg toe. Klik op de volgende pagina op het vervolgkeuzemenu en selecteer USB.

Lisage printer Klõpsake rakenduses HD/ Applications/Utilities/Printer Setup Utility või Print Center Add. Järgneval kuval klõpsake rippmenüül ja seejärel valige USB.

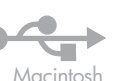

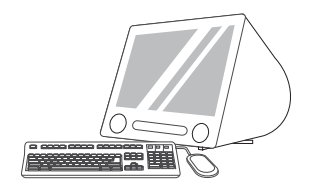

Go to step 41.

Passez à l'étape 41.

Andare al punto 41.

Vaya al paso 41.

Fahren Sie mit Schritt 41 fort.

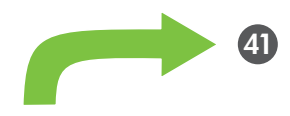

Macintosl

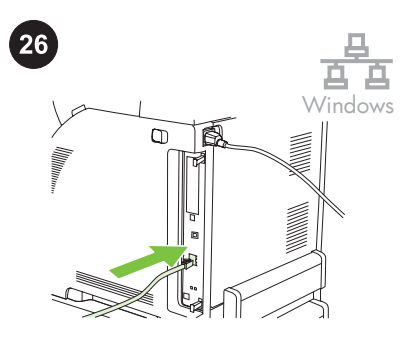

Windows network installation. Connect the network cable to the printer. NOTE Ensure that all cables are HPcompliant.

Installation réseau pour Windows. Connectez le câble réseau à l'imprimante. Remarque Assurez-vous que tous les câbles sont conformes aux normes HP.

Netzwerkinstallation für Windows. Schließen Sie das Netzwerkkabel an den Drucker an. Hinweis Vergewissern Sie sich, dass alle verwendeten Kabel HP-kompatibel sind.

Installazione di rete su sistemi Windows. Collegare il cavo di rete alla stampante. Nota Verificare che tutti i cavi siano compatibili con gli standard HP.

Instalación por red en Windows. Conecte el cable de red a la impresora. Nota Asegúrese de que todos los cables cumplen con las especificaciones de HP.

Netværksinstallation til Windows. Tilslut netværkskablet til printeren. Bemærk! Kontroller, at alle kablerne overholder HP's krav.

Netwerkinstallatie voor Windows. Sluit de netwerkkabel aan op de printer. Opmerking Zorg ervoor dat alle kabels HPcompatibel zijn.

Windowsi võrgu installimine. Ühendage võrgujuhe printeriga. Märkus Veenduge, et kõik juhtmed oleksid HPga ühilduvad.

Dans la liste déroulante Modèle d'imprimante, sélectionnez HP. Sous Nom de l'imprimante, sélectionnez l'imprimante, puis cliquez sur Ajouter.

From the Printer Model drop-down list, select HP. Under Printer Name, select the printer,

and then click Add.

Wählen Sie in der Dropdown-Liste "Druckermodell" den Eintrag HP aus. Wählen Sie unter "Druckername" den gewünschten Drucker aus, und klicken Sie anschließend auf Hinzufügen.

Dall'elenco a discesa Modello stampante, selezionare HP. In Nome stampante, selezionare la stampante, quindi fare clic su Aggiungi.

En la lista desplegable Modelo de impresora, seleccione HP. En Nombre de impresora, seleccione la impresora y haga clic en Agregar.

På rullelisten Printertype skal du vælge HP. Vælg printeren under Printernavn, og klik på Tilføj.

Selecteer HP in de vervolgkeuzelijst Printermodel. Selecteer bij de printernamen de naam van de printer en klik op Voeg toe.

Rippmenüüst Printer Model valige HP. Printer Name alt valige oma printer, seejärel klõpsake Add.

Gå til trin 41.

Ga naar stap 41.

Jätkake sammuga 41.

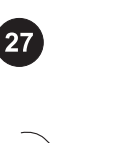

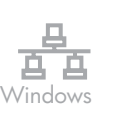

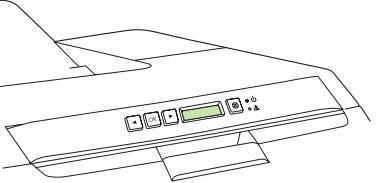

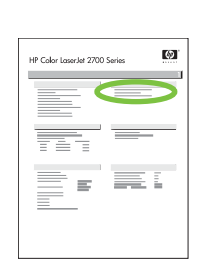

Windows

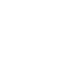

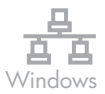

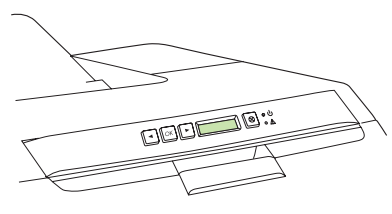

Find the IP address by printing a Configuration Page. At the printer control panel, press OK to select Main Menu, and then press OK. Press the < or > buttons to select Network Report, and then press OK.

Obtenez l'adresse IP en imprimant une page de configuration. Sur le panneau de commande de l'imprimante, appuyez sur OK pour sélectionner Menu principal, puis appuyez sur OK. Appuyez sur le bouton < ou > pour sélectionner Rapport réseau, puis

Ermitteln Sie die IP-Adresse, indem Sie eine Konfigurationsseite drucken. Drücken Sie zur Auswahl des Hauptmenüs auf dem Bedienfeld des Druckers OK. Drücken Sie OK. Drücken Sie zur Auswahl von Netzwerkbericht die Taste < oder >. Drücken Sie anschließend

Stampare una pagina di configurazione per individuare l'indirizzo IP. Sul pannello di controllo della stampante, premere OK per selezionare Menu principale, quindi premere

selezionare Report rete, quindi premere OK.

Busque la dirección IP imprimiendo una página de configuración. En el panel de control de la impresora, pulse ACEPTAR para seleccionar Menú principal y, a continuación, pulse ACEPTAR. Pulse los botones < o > para seleccionar **Informe de red** y, a continuación,

Find IP-adressen ved at udskrive en konfigurationsside. Tryk på OK på kontrolpanelet på printeren for at vælge Hovedmenu, og tryk på OK. Tryk på knapperne < eller > for at vælge Netværksrapport, og tryk på OK.

OK. Premere il pulsante < o > per

ĥ

appuyez sur OK.

pulse ACEPTAR.

OK.

<u>ត្ត</u>

# Druk een configuratiepagina af voor het IPadres. Druk op het bedieningspaneel van de printer op OK om Hoofdmenu te selecteren en druk daarna op OK. Druk op < of op > om Netwerkrapport te selecteren en druk daarna op OK.

# Leidke IP-aadress konfiguratsioonilehe

printimise teel. Vajutage printeri juhtpaneelil OK, et valida Main Menu, ning seejärel vajutage OK. Vajutage nuppe < või > et valida Network Report, ning seejärel vajutage OK.

On the printed report you will see the IP Address under Product Settings. NOTE You might need to assign an IP address depending on the type of network that is installed. See step 28.

L'adresse IP se trouve sur le rapport imprimé, sous Réglages du produit.

Remarque Vous devrez peut-être définir une adresse IP selon le type de réseau installé. Passez à l'étape 28.

Sie finden die IP-Adresse im ausgedruckten Bericht unter den Produkteinstellungen. Hinweis Je nach installiertem Netzwerktyp müssen Sie möglicherweise eine IP-Adresse zuweisen. Siehe Schritt 28.

Sul rapporto stampato, individuare l'indirizzo IP sotto Impostaz. prodotto.

Nota Potrebbe essere necessario assegnare un indirizzo IP a seconda del tipo di rete installata. Vedere il punto 28.

En el informe impreso verá la dirección IP bajo la configuración del producto.

Nota Puede que sea necesario asignar una dirección IP en función del tipo de red instalada. Vaya al paso 28.

IP-adressen står under Produktindstillinger på udskriften.

Bemærk! Du skal muligvis tildele en IPadresse, afhængigt af hvilken type netværk der er installeret. Se trin 28.

Op het afgedrukte rapport vindt u onder Productinstellingen het IP-adres. Opmerking Het is mogelijk dat u een IP-adres moet toekennen, afhankelijk van het soort netwerk dat is geïnstalleerd. Zie stap 28.

Prinditud aruandel näete IP-aadressi Product Settings all.

Märkus Sõltuvalt installitud võrgu tüübist võib olla tarvis määrata IP-aadress. Vt sammu 28.

Configure an IP address, if necessary. At the printer control panel, press OK, press the < or > buttons to select **Network Config**, and then press OK. Press the < or > buttons to select TCP/IP Config, and then press OK.

# Configuration d'une adresse IP (si

nécessaire). Sur le panneau de commande de l'imprimante, appuyez sur OK, puis sur les boutons < ou > pour sélectionner Config. réseau et appuyez sur OK. Appuyez sur le bouton < ou > pour sélectionner Config. TCP/ IP, puis appuyez sur OK.

Konfiguration einer IP-Adresse (bei Bedarf). Drücken Sie auf dem Bedienfeld des Druckers auf OK, dann zur Auswahl von Netzwerkkonfig. die Taste < oder >. Drücken Sie OK. Drücken Sie zur Auswahl von TCP/IP konfig. die Taste < oder >. Drücken Sie anschließend OK.

Se necessario, configurare un indirizzo IP. Sul pannello di controllo della stampante, premere OK, premere il pulsante < o > per selezionare Config. rete, quindi premere nuovamente OK. Premere il pulsante < o > per selezionare Config. TCP/IP, quindi premere OK.

Configure una dirección IP si es necesario. En el panel de control de la impresora, pulse ACEPTAR, pulse los botones < o > para seleccionar Config. red y, a continuación, pulse ACEPTAR. Pulse los botones < o > para seleccionar Config. TCP/IP y, a continuación, pulse ACEPTAR.

Konfigurer om nødvendigt en IP-adresse. Tryk på OK på kontrolpanelet, og tryk på knapperne < eller > for at vælge Netværkskonfig., og tryk på OK. Tryk på knapperne < eller > for at vælge IP-adressekonfiguration og tryk på OK.

Configureer zo nodig een IP-adres. Druk op het bedieningspaneel van de printer op OK, druk op < of op > om Netwerkconfig. te selecteren en druk daarna op OK. Druk op < of op > om TCP/IP-config. te selecteren en druk daarna op OK.

#### Vajadusel konfigureerige IP-aadress.

Vajutage printeri juhtpaneelil OK, vajutage nuppe < või >, et valida Network Config, ning seejärel vajutage OK. Vajutage nuppe < või >, et valida TCP/IP Config, ning seejärel vajutage OK.

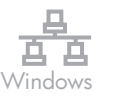

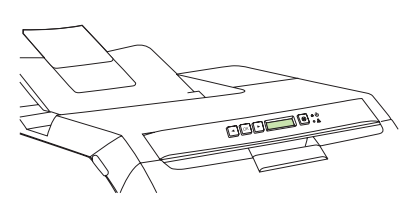

Vajutage nuppe < or >, et valida Manual, kasutage juhtpaneeli nuppe IP-aadressi määramiseks ning seejärel vajutage OK.

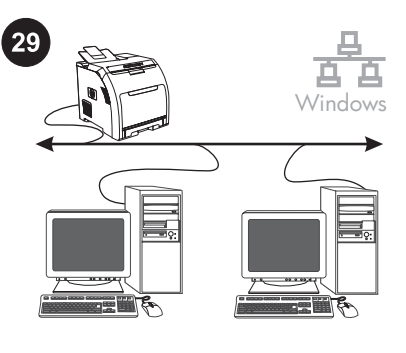

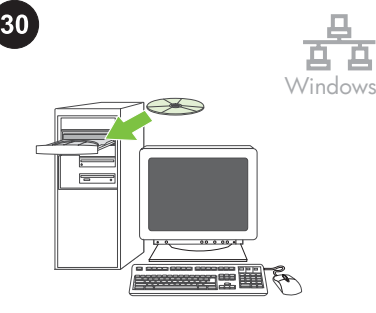

Press the < or > buttons to select **Manual**, use the control-panel buttons to specify an IP address, and then press OK. Appuyez sur le bouton < ou > pour sélectionner Manuelle, spécifiez une adresse IP à l'aide des boutons du panneau de commande, puis appuyez sur OK. Drücken Sie zur Auswahl von Manuell die Taste < oder >, geben Sie über die Bedienfeldtasten eine IP-Adresse ein, und drücken Sie auf OK. Premere il pulsante < o > per selezionare Manuale, utilizzare i pulsanti del pannello di controllo per immettere un indirizzo IP, quindi premere OK. Pulse los botones < o > para seleccionar Manual, utilice los botones del panel de control para especificar una dirección IP y, a continuación, pulse ACEPTAR. Tryk på knapperne < eller > for at vælge Manuel, brug knapperne på kontrolpanelet til at angive en IP-adresse, og tryk på OK. Druk op < of op > om Handmatig te selecteren, geef met de knoppen op het bedieningspaneel een IP-adres op en druk daarna op OK. **Prepare for the software installation.** Quit all programs (including terminate-and-stay resident [TSR], antivirus, and firewall programs) on the print server or on each computer that will use the printer. Préparation à l'installation du logiciel. Quittez tous les programmes (y compris les programmes résidents [TSR], les anti-virus et les pare-feu) sur le serveur d'impression ou sur chaque ordinateur qui utilise l'imprimante. Vorbereiten der Softwareinstallation. Schließen Sie alle Programme (auch TSR- (terminate-and-stay resident), Antivirus- und Firewall-Programme) auf dem Druckserver bzw. auf jedem Computer, der den Drucker verwendet. Preparare l'installazione del software. Chiudere tutti i programmi, inclusi i programmi TSR (terminate-and-stay resident), antivirus e firewall, sul server di stampa o su ciascun computer impostato per l'uso della stampante. Prepare la instalación del software. Cierre todos los programas (incluidos los programas residentes en memoria [TSR], programas antivirus y firewall) que se estén ejecutando en el servidor de impresión o en cada equipo que utilizará la impresora. Forbered softwareinstallationen. Afslut alle programmer (herunder TSR- (terminate-andstay resident), antivirus- og firewallprogrammer) på printerserveren eller på alle computere, der skal bruge printeren. Voordat u de software gaat installeren. Sluit alle programma's af op de printserver en alle computers die de printer gebruiken (ook TSR- [Terminate-and-Stay Resident], antivirus- en firewall-programma's). Install the software from the CD. Installez le logiciel à partir du CD. Installieren Sie die Software von der CD. Installare il software dal CD. Instale el software del CD. Installer softwaren fra den medfølgende cd. Installeer de software vanaf de cd.

Installige tarkvara CD-lt.

Valmistuge tarkvara installimiseks. Sulgege kõik programmid (sh resident-, viirustõrje ja tulemüüriprogrammid) prindiserveris või igas

arvutis, mis printerit kasutab.

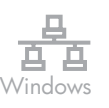

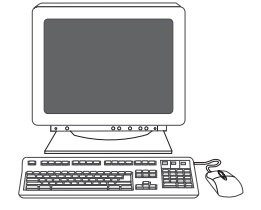

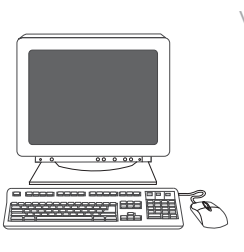

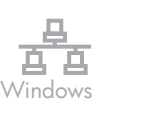

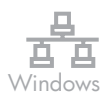

On the welcome screen, click Install. If the welcome screen does not appear, click Start, click Run, type  $X:Setup$ , where X is the CD-ROM drive letter, and then click OK.

Sur l'écran de bienvenue, cliquez sur Installer. Si l'écran de bienvenue n'apparaît pas, cliquez sur Démarrer, sur Exécuter, saisissez X: Setup (remplacez la lettre X par celle de votre lecteur de CD-ROM), puis cliquez sur OK.

Klicken Sie auf dem Begrüßungsbildschirm auf Installieren. Sollte der Begrüßungsbildschirm nicht angezeigt werden, klicken Sie auf Start und dann auf Ausführen. Geben Sie X: Setup ein, wobei "X" für das CD-ROM-Laufwerk steht, und klicken Sie auf OK.

Nella schermata di benvenuto, fare clic su Installa. Se la schermata di benvenuto non viene visualizzata, fare clic su Start, selezionare Esegui, digitare X: Setup, dove X corrisponde alla lettera di unità del CD-ROM, quindi fare clic su OK.

En la pantalla de bienvenida, haga clic en Instalar. Si la pantalla de bienvenida no aparece, haga clic en Inicio, haga clic en Ejecutar y escriba X: Setup, sustituyendo la X por la letra de la unidad de CD-ROM y haga clic en Aceptar.

Klik på Installer på velkomstskærmbilledet. Hvis velkomstskærmbilledet ikke vises, skal du klikke på Start, klikke på Kør og skrive X:Setup, hvor X er bogstavet for cd-romdrevet, og derefter klikke på OK.

Klik op Installeren in het welkomstvenster. Als het welkomstvenster niet wordt geopend, klikt u op Start en daarna op Uitvoeren, typ X:Setup, vervang X door de letter van het cdromstation en klik op OK.

Klõpsake tervitusekraanil Install. Kui tervituskuva ei ilmu, klõpsake Start ning seejärel Run ja tippige X: Setup, kus X on CDdraivi täht, ning seejärel klõpsake OK.

Follow the onscreen instructions. When prompted, select Through the Network., and then click Next. The installer shows available printers. Select the appropriate IP address.

Suivez les instructions affichées à l'écran. Lorsque vous y êtes invité, sélectionnez Via le réseau., puis cliquez sur Suivant. Le programme d'installation affiche les imprimantes disponibles. Sélectionnez l'adresse IP appropriée.

Folgen Sie den Anweisungen auf dem Bildschirm. Wählen Sie bei entsprechender Aufforderung Durch das Netzwerk, und klicken Sie anschließend auf Weiter. Das Installationsprogramm zeigt die verfügbaren Drucker an. Wählen Sie die IP-Adresse aus.

Attenersi alle istruzioni visualizzate sullo schermo. Quando richiesto, selezionare Tramite rete, quindi fare clic su Avanti. Il programma di installazione visualizza le stampanti disponibili. Selezionare l'indirizzo IP appropriato.

Siga las instrucciones que aparecen en pantalla. Si se le solicita, seleccione A través de la red. y, a continuación, haga clic en Siguiente. El instalador muestra las impresoras disponibles. Seleccione la dirección IP adecuada.

Følg vejledningen på skærmen. Når du bliver bedt om det, skal du vælge Via netværket og klikke på Næste. Installationsprogrammet viser de tilgængelige printere. Vælg den korrekte IP-adresse.

Volg de instructies op het scherm. Als dit wordt gevraagd, selecteert u Via het netwerk en klikt u op Volgende. Het installatieprogramma geeft beschikbare printers weer. Selecteer het juiste IP-adres.

Järgige kuvatavaid juhiseid. Vastava juhise saamisel valige Through the Network. ning seejärel klõpsake Next. Installeerimisprogramm näitab saadavalolevaid printereid. Valige sobiv IPaadress.

Click Finish. If prompted, restart the computer.

Cliquez sur Terminer. Si vous y êtes invité, redémarrez l'ordinateur.

Klicken Sie auf Fertig stellen. Starten Sie bei entsprechender Aufforderung den Computer neu.

Fare clic su Fine. Se richiesto, riavviare il computer.

Haga clic en Finalizar. Si se le solicita, reinicie el equipo.

Klik på Udfør. Hvis du bliver bedt om det, skal du genstarte computeren.

Klik op Voltooien. Als hierom wordt gevraagd, start u de computer opnieuw op.

Klõpsake Finish. Vastava juhise kuvamisel taaskäivitage arvuti.

δī

函

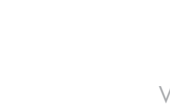

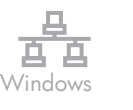

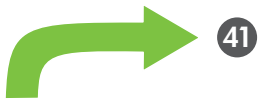

Macintosh  $\mathbb Q$ 

Macintosh network installation. Connect the network cable to the printer. NOTE Ensure that all cables are HPcompliant.

Installation du réseau pour Macintosh. Connectez le câble réseau à l'imprimante. Remarque Assurez-vous que tous les câbles sont conformes aux normes HP.

Netzwerkinstallation für Macintosh. Schließen Sie das Netzwerkkabel an den Drucker an. Hinweis Vergewissern Sie sich, dass alle verwendeten Kabel HP-kompatibel sind.

Installazione di rete su sistemi Macintosh. Collegare il cavo di rete alla stampante. Nota Verificare che tutti i cavi siano compatibili con gli standard HP.

Instalación por red en Macintosh. Conecte el cable de red a la impresora. Nota Asegúrese de que todos los cables cumplen con las especificaciones de HP.

Netværksinstallation til Macintosh. Tilslut netværkskablet til printeren. Bemærk! Kontroller, at alle kablerne overholder HP's krav.

Netwerkinstallatie voor Macintosh. Sluit de netwerkkabel aan op de printer. Opmerking Zorg ervoor dat alle kabels HPcompatibel zijn.

Macintosh võrgu installimine. Ühendage võrgujuhe printeriga. Märkus Veenduge, et kõik juhtmed oleksid HPga ühilduvad.

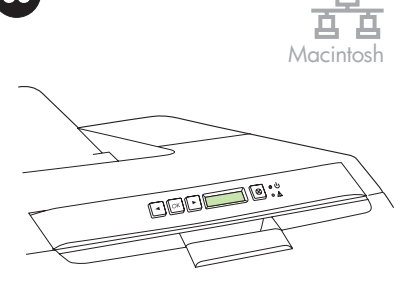

Find the IP address or the Bonjour printer name by printing a Network Report. At the control panel, press OK to select Main Menu, and then press OK. Select Network Report, and then press OK.

Pour obtenir l'adresse IP ou le nom d'imprimante Bonjour, imprimez un Rapport réseau. Depuis l'imprimante, appuyez sur OK pour sélectionner Menu principal, puis appuyez sur OK. Sélectionnez Rapport réseau et cliquez sur OK.

Ermitteln Sie die IP-Adresse oder den Bonjour-Druckernamen, indem Sie einen Netzwerkbericht drucken. Drücken Sie zur Auswahl des Hauptmenus auf dem Bedienfeld OK. Drücken Sie anschließend OK. Wählen Sie Netzwerkbericht, und drücken Sie anschließend OK.

Stampare un rapporto di rete per individuare l'indirizzo IP o il nome stampante Bonjour. Sul pannello di controllo, premere OK per selezionare Menu principale, quindi premere OK. Selezionare Report di rete, quindi premere OK.

Encuentre la dirección IP o el nombre de la impresora Bonjour imprimiendo un informe de red. En el panel de control, pulse ACEPTAR para seleccionar Menú principal y, a continuación, pulse ACEPTAR. Seleccione Informe de red y, a continuación, pulse ACEPTAR.

Find IP-adressen eller Bonjour-printernavnet ved at udskrive en netværksrapport. Tryk på OK på kontrolpanelet for at vælge Hovedmenu, og tryk på OK. Vælg Netværksrapport, og tryk derefter på OK.

Druk een netwerkrapport af voor het IP-adres of de Bonjour-printernaam. Druk op het bedieningspaneel op OK om Hoofdmenu te selecteren en druk daarna op OK. Selecteer Netwerkrapport en druk op OK.

Leidke IP-aadress või Bonjour printeri nimi võrgu aruande printimise teel. Vajutage printeri juhtpaneelil OK, et valida Main Menu, ning seejärel vajutage OK. Valige Network Report ja seejärel vajutage OK.

Passez à l'étape 41.

Go to step 41.

Fahren Sie mit Schritt 41 fort.

Andare al punto 41.

Vaya al paso 41.

Gå til trin 41.

Ga naar stap 41.

Jätkake sammuga 41.

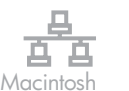

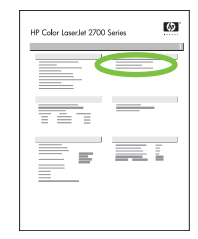

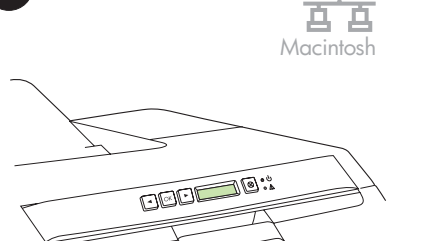

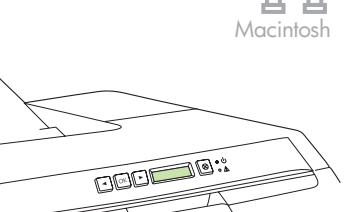

On the report, the IP Address or Bonjour printer name appears under Product Settings. NOTE Depending on the network type, you might need to assign an IP address. Go to step 34.

Le rapport indique l'adresse IP ou le nom d'imprimante Bonjour sous Réglages du produit.

Remarque En fonction du type de réseau, vous devrez peut-être attribuer une adresse IP. Passez à l'étape 34.

Im Bericht finden Sie die IP-Adresse oder den Bonjour-Druckernamen unter den Produkteinstellungen.

Hinweis Je nach Netzwerktyp müssen Sie möglicherweise eine IP-Adresse zuweisen. Fahren Sie mit Schritt 34 fort.

Sul rapporto, l'indirizzo IP e il nome stampante Bonjour vengono riportati sotto Impostaz. prodotto.

Nota A seconda del tipo di rete, potrebbe essere necessario assegnare un indirizzo IP. Andare al punto 34.

En el informe, la dirección IP o el nombre de la impresora Bonjour aparece bajo la configuración del producto. Nota En función del tipo de red, puede que sea necesario asignar una dirección IP. Vaya al

I rapporten er IP-adressen eller Bonjourprinternavnet angivet under Produktindstillinger.

Bemærk! Afhængigt af netværkstypen skal du muligvis tildele en IP-adresse. Gå til trin 34.

Het IP-adres of de Bonjour-printernaam wordt in het rapport weergegeven onder Productinstellingen.

Opmerking Afhankelijk van het netwerktype is het mogelijk dat u een IP-adres moet toekennen. Ga naar stap 34.

Aruandes kuvatakse jaotises Product Settings IP-aadress või Bonjour-printeri nimi. Märkus Olenevalt võrgu tüübist peate võib-olla määrama IP-aadressi. Jätkake sammuga 34.

Configure an IP address, if necessary. At the printer control panel, press OK, press the < or > buttons to select Network Config, and then press OK. Press the < or > buttons to select TCP/IP Config, and then press OK.

#### Configuration d'une adresse IP (si

nécessaire). Sur le panneau de commande de l'imprimante, appuyez sur OK, puis sur les boutons < ou > pour sélectionner Config. réseau et appuyez sur OK. Appuyez sur le bouton < ou > pour sélectionner Config. TCP/ IP, puis appuyez sur OK.

Konfiguration einer IP-Adresse (bei Bedarf). Drücken Sie auf dem Bedienfeld des Druckers auf OK, dann zur Auswahl von Netzwerkkonfig. die Taste < oder >. Drücken Sie anschließend OK. Drücken Sie zur Auswahl von TCP/IP konfig. die Taste < oder >. Drücken Sie OK.

Se necessario, configurare un indirizzo IP. Sul pannello di controllo della stampante, premere OK, premere il pulsante < o > per selezionare Config. rete, quindi premere OK. Premere il pulsante < o > per selezionare Config. TCP/IP, quindi premere OK.

# Configure una dirección IP si es necesario. En

el panel de control de la impresora, pulse ACEPTAR, pulse los botones < o > para seleccionar Config. red y, a continuación, pulse ACEPTAR. Pulse los botones < o > para seleccionar Config. TCP/IP y, a continuación, pulse ACEPTAR.

# Konfigurer om nødvendigt en IP-adresse.

Tryk på OK på kontrolpanelet, og tryk på knapperne < eller > for at vælge Netværkskonfig., og tryk på OK. Tryk på knapperne < eller > for at vælge IP-adressekonfiguration, og tryk på OK.

Configureer zo nodig een IP-adres. Druk op het bedieningspaneel van de printer op OK, druk op < of op > om Netwerkconfig. te selecteren en druk daarna op OK. Druk op < of op > om TCP/IP-config. te selecteren en druk daarna op OK.

#### Vajadusel konfigureerige IP-aadress.

Vajutage printeri juhtpaneelil OK, vajutage nuppe < või >, et valida Network Config, ning seejärel vajutage OK. Vajutage nuppe < või >, et valida TCP/IP Config, ning seejärel vajutage OK.

Appuyez sur le bouton < ou > pour sélectionner Manuelle, spécifiez une adresse

Press the < or > buttons to select **Manual**, use the control-panel buttons to specify an IP

address, and then press OK.

IP à l'aide des boutons du panneau de commande, puis appuyez sur OK.

Drücken Sie zur Auswahl von Manuell die Taste < oder >, geben Sie über die Bedienfeldtasten eine IP-Adresse ein, und drücken Sie auf OK.

Premere il pulsante < o > per selezionare Manuale, utilizzare i pulsanti del pannello di controllo per immettere un indirizzo IP, quindi premere OK.

Pulse los botones < o > para seleccionar Manual, utilice los botones del panel de control para especificar una dirección IP y, a continuación, pulse ACEPTAR.

Tryk på knapperne < eller > for at vælge Manuel, brug knapperne på kontrolpanelet til at angive en IP-adresse, og tryk på OK.

Druk op < of op > om **Handmatig** te selecteren, geef met de knoppen op het bedieningspaneel een IP-adres op en druk daarna op OK.

Vajutage nuppe < or >, et valida **Manual**, kasutage juhtpaneeli nuppe IP-aadressi määramiseks ning seejärel vajutage OK.

م<br>آ

**Sueg** 

paso 34.

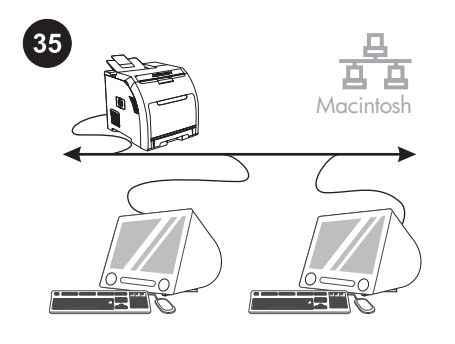

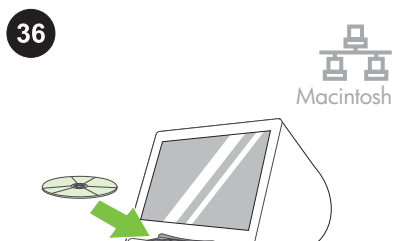

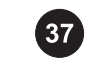

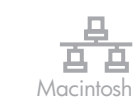

/0⊂  $\overline{C}$ 讀單

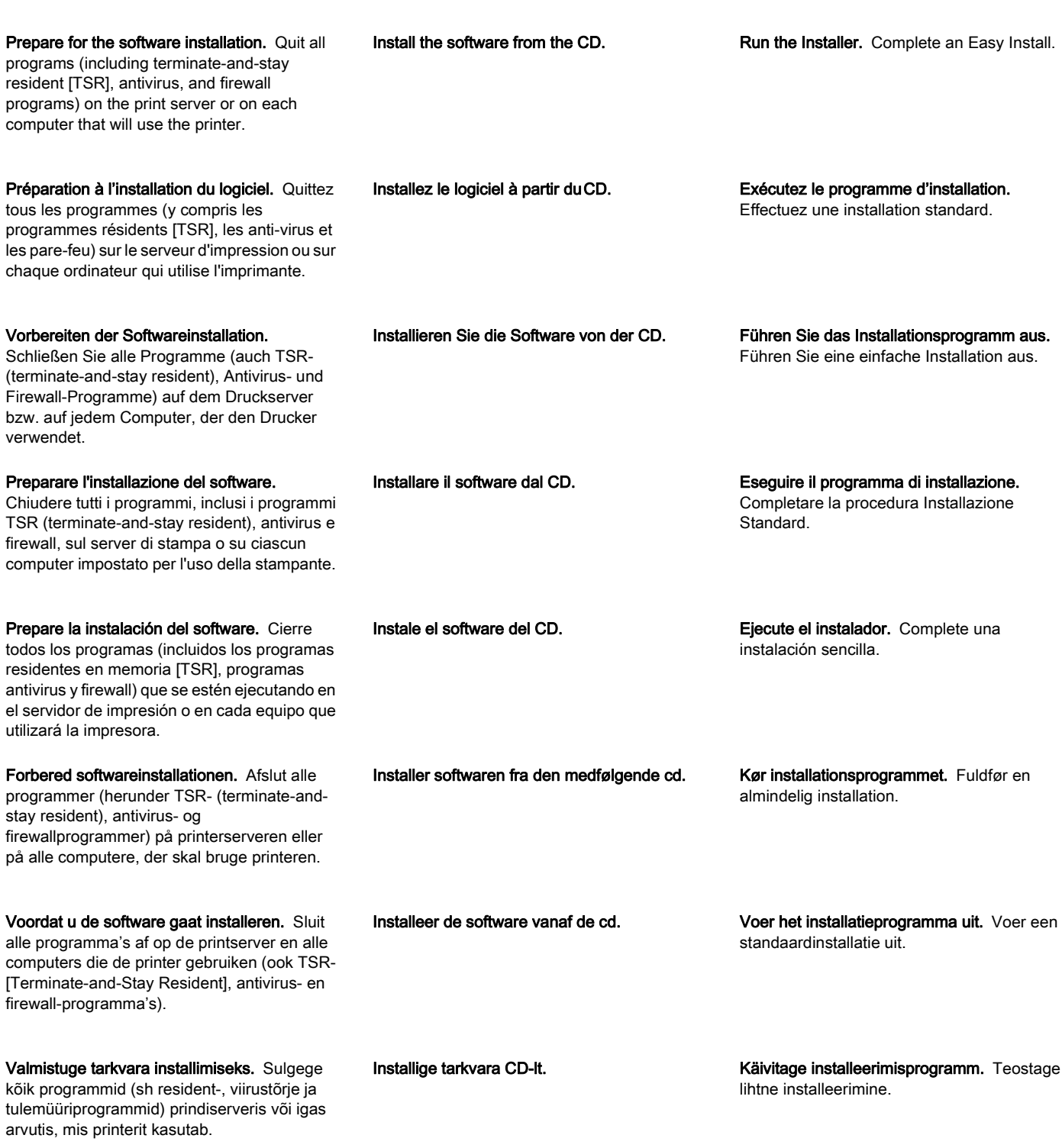

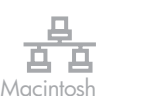

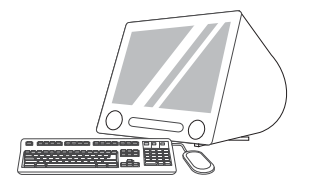

Click Quit when the installation is finished.

Cliquez sur Quitter lorsque l'installation est

Klicken Sie nach abgeschlossener Installation

Al termine dell'installazione, fare clic su Esci.

Haga clic en Cerrar cuando la instalación

Klik på Afslut, når installationen er gennemført.

Klik op Stop als de installatie is voltooid.

Kui installimine on lõpetatud, klõpsake Quit.

Add the printer. Go to HD/Applications/ Utilities/Printer Setup Utility or Print Center, and then click Add. To add the printer using the IP address go to Step 39. To add the printer using the Bonjour printer name, go to Step 40.

**39**

**40**

IP Printer

Bonjour |

Ajoutez l'imprimante. Ouvrez l'Utilitaire de configuration ou le Centre d'impression sous HD/Applications/Utilities/Printer et cliquez sur Ajouter. Pour ajouter l'imprimante à l'aide de l'adresse IP, passez à l'étape 39. Pour ajouter l'imprimante à l'aide du nom d'imprimante Bonjour, passez à l'étape 40.

Fügen Sie den Drucker hinzu. Wählen Sie "HD/Applications/Utilities/Printer Setup Utility" oder "Print Center", und klicken Sie auf Hinzufügen. Zum Hinzufügen des Druckers mit der IP-Adresse fahren Sie mit Schritt 39, zum Hinzufügen des Druckers mit dem Bonjour-Druckernamen mit Schritt 40 fort.

Aggiungere la stampante. Aprire HD/ Applicazioni/Utilità/Utility di configurazione stampante o Centro Stampa, quindi fare clic su **Aggiungi**. Per aggiungere la stampante mediante l'indirizzo IP, andare al punto 39. Per aggiungere la stampante mediante il nome stampante Bonjour, andare al punto 40.

Agregue la impresora. Vaya a HD/Aplicaciones/ Utilidades/Utilidad de configuración de impresora o Centro de impresión y, a continuación, haga clic en Agregar. Para agregar la impresora usando la dirección IP, vaya al paso 39. Para agregar la impresora usando el nombre de la impresora Bonjour, vaya al paso 40.

Tilføj printeren. Gå til HD\Programmer \Hjælpeprogrammer\Printerværktøj eller Printercentral, og klik på Tilføj. Gå til trin 39 for at tilføje printeren med IP-adressen. Gå til trin 40 for at tilføje printeren ved brug af Bonjourprinternavnet.

Voeg de printer toe. Ga naar HD/ Programma's/Hulpprogramma's/ Printerinstelling of Printerconfiguratie (of Afdrukbeheer) en klik op Voeg toe. Ga naar stap 39 voor het IP-adres en naar stap 40 voor de Bonjour-printernaam.

Lisage printer. Minge HD/Applications/ Utilities/Printer Setup Utility või Print Center ning seejärel klõpsake Add. Printeri lisamiseks IP-aadressi kasutades jätkake sammuga 39. Printeri lisamiseks Bonjour printeri nime kasutades jätkake sammuga 40.

19

Add the printer using the IP address. On the next page, click **IP Printer**. Type the IP address in the address field, and then click Add. Go to Step 41.

Macintosh

**41**

Ajoutez l'imprimante à l'aide de l'adresse IP.

Sur la page suivante, cliquez sur Imprimante IP. Saisissez l'adresse IP dans le champ correspondant, puis cliquez sur Ajouter. Passez à l'étape 41.

#### Hinzufügen des Druckers mit der IP-

Adresse. Klicken Sie auf der nächsten Seite auf IP-Drucker. Geben Sie die IP-Adresse in das Adressfeld ein, und klicken Sie anschließend auf Hinzufügen. Fahren Sie mit Schritt 41 fort.

#### Aggiungere la stampante mediante l'indirizzo

IP. Nella pagina successiva, fare clic su Stampante IP. Immettere l'indirizzo IP nel campo dell'indirizzo, quindi fare clic su Aggiungi. Andare al punto 41.

#### Agregue la impresora usando la

dirección IP. En la siguiente página, haga clic en Impresora IP. Introduzca la dirección IP en el campo de dirección y, a continuación, haga clic en Agregar. Vaya al paso 41.

Tilføj printeren med IP-adressen. Klik på IPprinter på næste side. Indtast IP-adressen i adressefeltet, og klik på Tilføj. Gå til trin 41.

De printer toevoegen met het IP-adres. Klik op de volgende pagina op **IP-printer**. Typ het IPadres in het adresveld en klik op Voeg toe. Ga naar stap 41.

#### Lisage printer IP-aadressi kasutades.

Järgneval kuval klõpsake IP Printer. Sisestage aadressiväljale IP-aadress ning seejärel klõpsake Add. Jätkake sammuga 41.

terminée.

auf Beenden.

finalice.

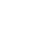

Macintosh

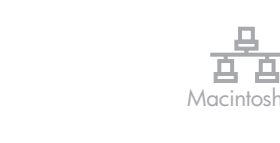

**41**

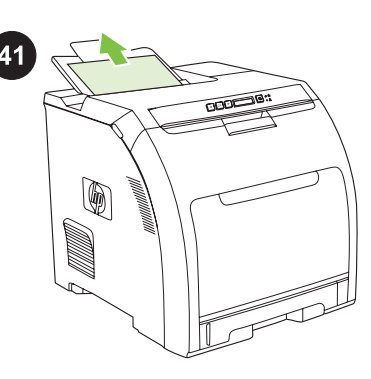

#### Add the printer using the Bonjour printer

name. On the next page, click the drop-down menu, and then select **Bonjour**. Under Printer Name, select the printer, and then click Add. Go to Step 41.

# Ajoutez l'imprimante à l'aide du nom

d'imprimante Bonjour. Sur la page suivante, cliquez sur le menu déroulant, puis sélectionnez Bonjour. Sous Nom de l'imprimante, sélectionnez l'imprimante, puis cliquez sur Ajouter. Passez à l'étape 41.

Hinzufügen des Druckers mit dem Bonjour-Druckernamen. Klicken Sie auf der nächsten Seite auf das Dropdown-Menü, und wählen Sie Bonjour. Wählen Sie unter "Druckername" den gewünschten Drucker, und klicken Sie auf Hinzufügen. Fahren Sie mit Schritt 41 fort.

Aggiungere la stampante mediante il nome stampante Bonjour. Nella pagina successiva, fare clic sul menu a discesa, quindi selezionare **Bonjour**. In Nome stampante, selezionare la stampante, quindi fare clic su Aggiungi. Andare al punto 41.

Agregue la impresora usando el nombre de la impresora Bonjour. En la página siguiente, haga clic en el menú desplegable y, a continuación, seleccione Bonjour. En Nombre de impresora, seleccione la impresora y haga clic en Agregar. Vaya al paso 41.

Tilføj printeren ved brug af Bonjourprinternavnet. Klik på rullemenuen på næste side, og vælg derefter Bonjour. Vælg printeren under Printernavn, og klik på Tilføj. Gå til trin 41.

De printer toevoegen met de Bonjour-

printernaam. Klik op de volgende pagina op het vervolgkeuzemenu en selecteer Bonjour. Selecteer bij de printernamen de naam van de printer en klik op Voeg toe. Ga naar stap 41.

Lisage printer Bonjour printeri nime kasutades. Järgneval kuval klõpsake rippmenüül ja seejärel valige Bonjour. Printer Name alt valige oma printer, seejärel klõpsake Add. Jätkake sammuga 41.

Print a test page. Print a page from any program to make sure that the software is correctly installed.

Imprimez une page de test. Imprimez une page à partir d'un programme quelconque pour vérifier que le logiciel est correctement installé.

Drucken Sie eine Testseite aus. Drucken Sie eine Seite über ein beliebiges Programm aus, um sicherzustellen, dass die Software ordnungsgemäß installiert wurde.

Stampare una pagina di prova. Stampare una pagina da un programma qualsiasi per assicurarsi che il software sia installato correttamente.

Imprimir una página de prueba. Imprima una página desde cualquier programa para asegurarse de que el software se instaló correctamente.

Udskriv en testside. Udskriv en side fra et vilkårligt program for at kontrollere, at softwaren er installeret korrekt.

Druk een testpagina af. Druk een pagina af vanuit een willekeurig programma om te controleren of de software correct is geïnstalleerd.

Printige testimisleht. Trükkige üks lehekülg mis tahes programmist, veendumaks, et tarkvara on õigesti installeeritud.

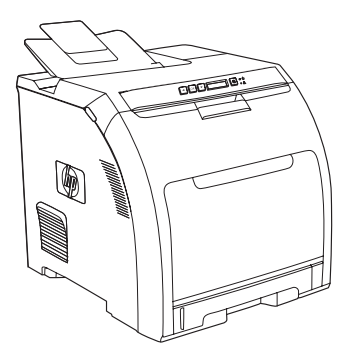

Congratulations! The printer is ready to use. The user guide is located on the CD and in the HP ToolboxFX. Save the boxes and the packing materials in case you need to transport the printer.

Félicitations ! L'imprimante est prête à l'emploi. Le guide de l'utilisateur est situé sur le CD et dans la ToolboxFX HP. Conservez les cartons et les matériaux d'emballage en cas de transport éventuel de l'imprimante.

Herzlichen Glückwunsch! Der Drucker ist jetzt einsatzbereit. Das Benutzerhandbuch befindet sich auf der CD und in der HP ToolboxFX. Bewahren Sie die Kartons und das Verpackungsmaterial auf, falls Sie den Drucker transportieren müssen.

Congratulazioni. La stampante è pronta per l'uso. La guida dell'utente è disponibile sul CD‑ROM e nel software HP ToolboxFX. Conservare le confezioni e il materiale di imballaggio qualora fosse necessario trasportare la stampante.

**¡Enhorabuena!** La impresora está lista para su uso. La guía del usuario se encuentra en el CD y en HP ToolboxFX. Guarde las cajas y el material de embalaje por si necesita transportar la impresora.

Tillykke! Printeren er klar til brug. Brugervejledningen findes på cd'en og i HP ToolboxFX. Gem kasserne og emballagen i tilfælde af, at du skal transportere printeren.

Gefeliciteerd! De printer is klaar voor gebruik. De gebruikershandleiding vindt u op de cd en in de HP ToolboxFX. Bewaar de dozen en het verpakkingsmateriaal voor het geval u de printer moet vervoeren.

Önnitlused! Printer on kasutusvalmis. Kasutusjuhend asub laserplaadil ja HP ToolboxFX-s. Hoidke kastid ja pakkematerjalid alles juhuks, kui tekkib vajadus printeri veoks.

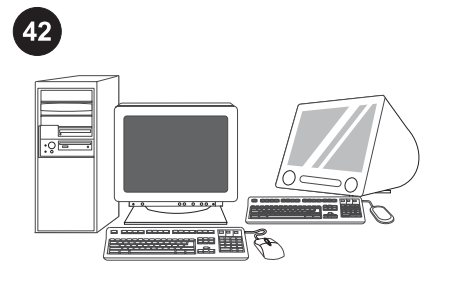

#### Register the printer at www.register.hp.com.

Online registration is the quickest and easiest way to receive technical support updates, enhanced support options, and ideas and ways to use your HP printer.

#### Enregistrez l'imprimante à l'adresse

www.register.hp.com. L'enregistrement en ligne est le moyen le plus simple et le plus rapide de recevoir des mises à jour de support technique, des options de support améliorées et des conseils d'utilisation de votre imprimante.

#### Registrieren Sie den Drucker unter

www.register.hp.com. Onlineregistrierung ist die schnellste und einfachste Methode, Updates zur technischen Unterstützung, erweiterte Unterstützung sowie Vorschläge und Möglichkeiten zur Verwendung Ihres neuen HP Druckers zu erhalten.

#### Eseguire la registrazione della stampante sul sito www.register.hp.com. La registrazione

online consente di ottenere in modo rapido e semplice aggiornamenti su assistenza tecnica e opzioni di assistenza avanzate, nonché suggerimenti e indicazioni per l'uso della nuova stampante HP.

#### Registre la impresora en

www.register.hp.com. El registro en línea es el método más rápido y sencillo para recibir actualizaciones de asistencia técnica, opciones de asistencia mejoradas e ideas y modos de usar su impresora HP.

#### Registrer printeren på adressen

www.register.hp.com. Onlineregistrering er den nemmeste og hurtigste måde at modtage teknisk support-opdateringer, udvidet support og ideer til, hvordan du kan bruge HP-printeren på.

#### Registreer de printer op

www.register.hp.com. Online registreren biedt de snelste en gemakkelijkste toegang tot updates voor technische ondersteuning, geavanceerde ondersteuningsopties en ideeën en manieren om uw nieuwe HP-printer te gebruiken.

#### Registreerige oma printer aadressil

www.register.hp.com. Võrgu teel registreerimine on kiireim ja lihtsaim viis saada tehnilise toe uuendusi, laiendatud toevõimalusi ning ideid ja nõuandeid HP printeri kasutamiseks.

ĥ

ິດ<br>ເມື

**Dansk** 

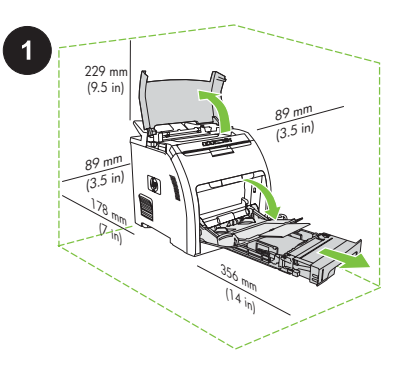

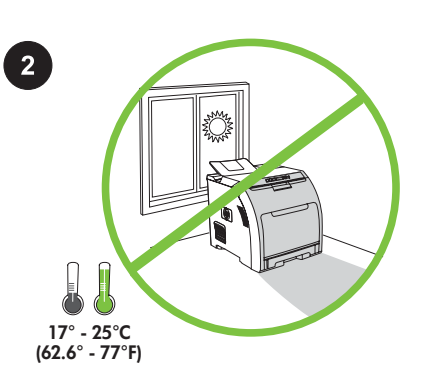

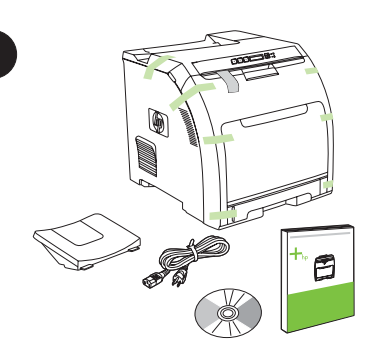

Valmistele sijoituspaikka. Aseta tulostin vakaalle, tasaiselle alustalle hyvin ilmastoituun tilaan. Varmista, että ilmanottoaukkoja ei ole peitetty ja että luukut mahtuvat aukeamaan kokonaan.

Prepareu la ubicació. Col·loqueu la impressora en una superfície sòlida i anivellada d'un lloc ben ventilat. Assegureuvos que les obertures de ventilació no estiguin blocades i que es puguin obrir totes les portes sense obstacles.

Sagatavojiet uzstādīšanas vietu. Novietojiet printeri uz stabilas, horizontālas virsmas labi ventilētā vietā. Pārbaudiet, vai gaisa ventilācijas atveres nav nobloķētas un vai visas durtiņas viegli atveras.

Paruoškite vietą. Padėkite spausdintuvą ant tvirto ir lygaus paviršiaus gerai vėdinamoje vietoje. Įsitikinkite, kad neužblokuotos ventiliacijos angos ir kad galima laisvai atidaryti visas dureles.

Klargjør plasseringen. Plasser skriveren på en stødig, jevn overflate i et godt ventilert område. Kontroller at luftehull ikke er blokkert, og at alle dører kan åpnes.

Prepare o local. Coloque a impressora em uma superfície rígida e nivelada em uma área bem ventilada. Verifique se as aberturas de ventilação não estão bloqueadas e se todas as portas abrem livremente.

Förbered arbetsplatsen. Placera skrivaren på en robust, plan yta i ett väl ventilerat område. Se till att luftintagen inte är blockerade och att alla luckor går att öppna helt.

Ota huomioon ympäristö. Älä aseta tulostinta suoraan auringonpaisteeseen tai tilaan, jossa se voi altistua äkkinäisille lämpötila- tai kosteusmuutoksille.

Controleu les condicions ambientals. No col·loqueu la impressora en un lloc amb llum solar directa ni amb canvis bruscos de temperatura o d'humitat.

Izvēlieties piemērotu darba vidi. Nenovietojiet printeri tiešos saules staros un vietās ar lielām temperatūras vai mitruma izmaiņām.

Sureguliuokite aplinką. Nestatykite spausdintuvo vietoje, kur jį pasieks tiesioginiai saulės spinduliai arba kuriai būdingi staigūs temperatūros ir drėgnumo pokyčiai.

Kontroller miljøet. Ikke plasser skriveren i direkte sollys eller i et område der det er plutselige temperatur- og fuktighetsendringer.

Regule o ambiente. Não exponha a impressora diretamente à luz solar nem a coloque em áreas sujeitas a variações bruscas de temperatura ou umidade.

Kontrollera miljön. Placera inte skrivaren i direkt solljus eller på en plats med hastiga växlingar i temperatur och luftfuktighet.

Pura laatikko ja tarkista sen sisältö.

Obriu la caixa i comproveu-ne el contingut.

Izpakojiet ierīci un pārbaudiet iepakojuma saturu.

Išpakuokite ir patikrinkite dėžės turinį.

Pakk ut skriveren, og kontroller innholdet i esken.

Desembale e examine o conteúdo da caixa.

Packa upp och kontrollera innehållet i förpackningen.

Suomi

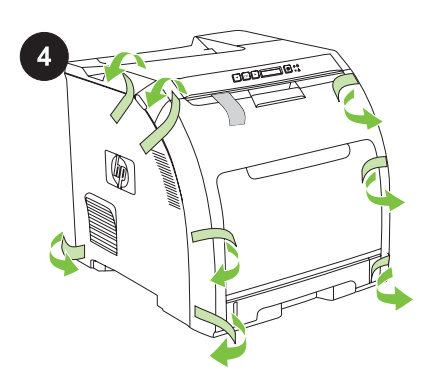

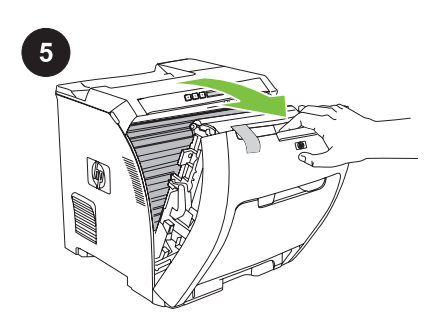

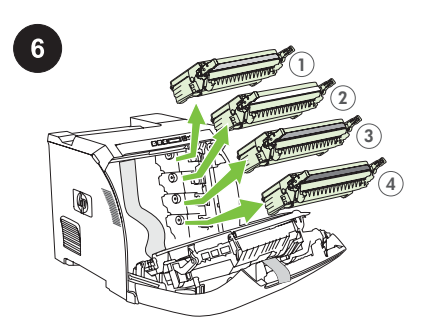

Poista NELJÄ tulostinkasettia tarttumalla Irrota pakkausteippi. Tarkista laite kunnolla ja Avaa etuluukku. poista kaikki pakkausteipit. kunkin kasetin sivuilla oleviin sinisiin kahvoihin ja vetämällä. Suomi Svenska Português Norsk Lietuviškai Latviski Català SuomiTraieu la cinta d'embalatge. Comproveu el Obriu la porta frontal. Traieu els QUATRE cartutxos d'impressió dispositiu detalladament i traieu tota la cinta tibant-los per les nanses blaves dels d'embalatge. costats. Català Noņemiet pārvadāšanas lenti. Rūpīgi Izņemiet ČETRAS drukas kasetnes, turot zilās Atveriet priekšējās durtiņas. pārbaudiet ierīci un noņemiet visas satveres katras kasetnes abās pusēs un pēc pārvadāšanas lentes. tam paceļot tās uz augšu. Nuimkite visas transportavimo juosteles. Atidarykite priekines dureles. Išimkite KETURIAS spausdinimo kasetes Atidžiai patikrinkite prietaisą ir nuimkite visas paimdami už mėlynų abiejose kiekvienos kasetės pusėse esančių rankenų ir transportavimo juosteles. ištraukdami. Fjern all frakttapen. Kontroller enheten Åpne frontdekselet. Ta ut de FIRE skriverkassettene ved å ta tak i grundig, og fjern all frakttapen. de blå håndtakene på begge sider av hver kassett og dra dem rett ut. Retire todas as fitas de embalagem. Verifique Remova os QUATRO cartuchos de impressão Abra a porta frontal. todo o dispositivo e remova todas as fitas de segurando as alças azuis nos dois lados de embalagem. cada cartucho e puxando-o para fora. Port Ta bort all förpackningstejp. Kontrollera Öppna den främre luckan. Ta bort de FYRA tonerkassetterna genom att enheten noggrant och ta bort all hålla i de blå handtagen på båda sidorna av varje kassett och sedan dra dem rakt ut. förpackningstejp.

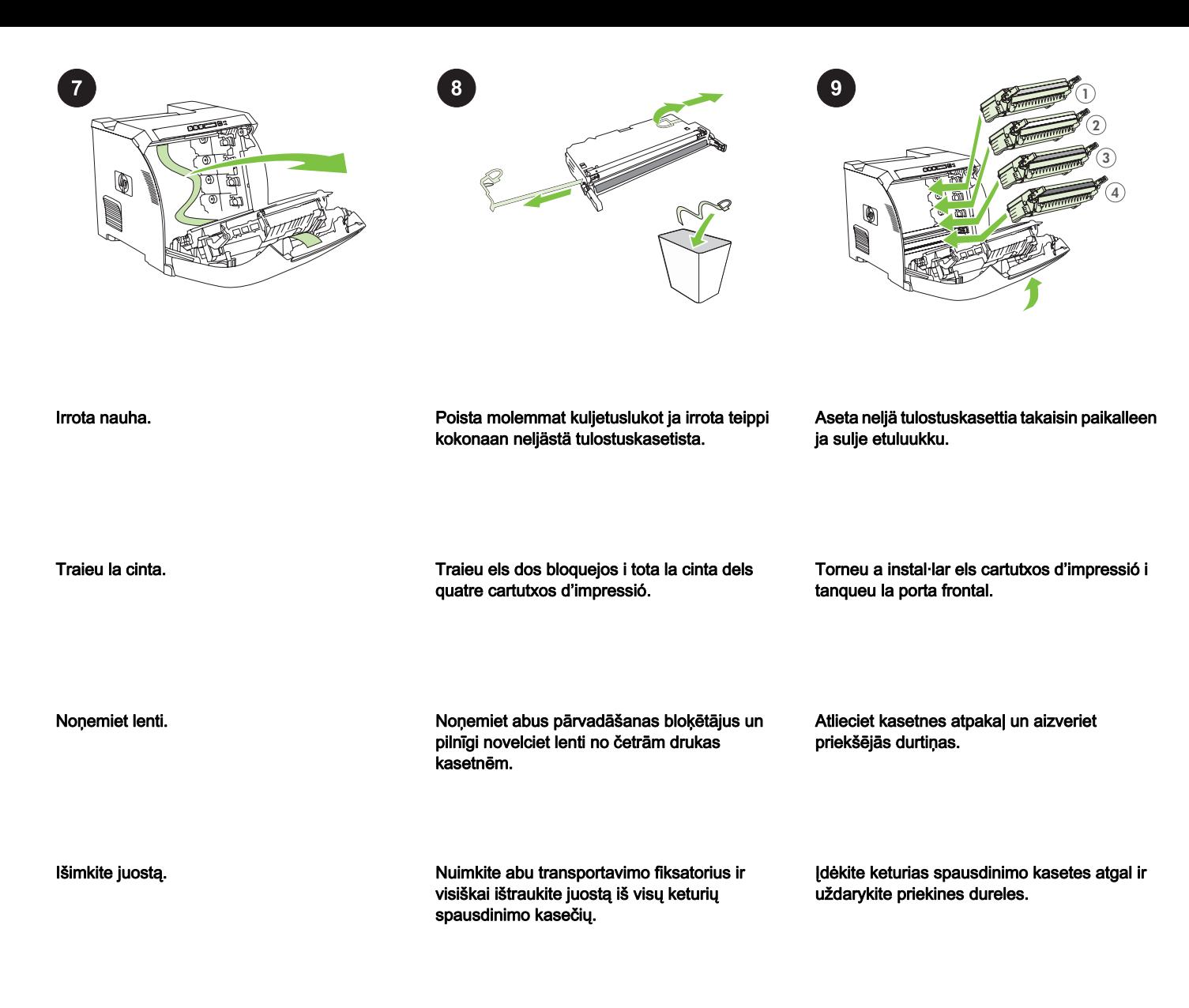

Fjern strimmelen.

Remova a fita.

Ta bort tejpen.

Remova as duas travas de transporte e puxe a fita completamente para fora dos quatro

Fjern de to fraktlåsene, og dra tapen helt ut av

de fire skriverkassettene.

cartuchos de impressão.

Ta bort de båda transportlåsen och dra bort tejpen helt och hållet från de fyra tonerkassetterna.

Sätt i de fyra tonerkassetterna igen och stäng den främre luckan.

Sett de fire skriverkassettene inn igjen, og lukk

Reinstale os quatro cartuchos de impressão e

frontdekselet.

feche a porta frontal.

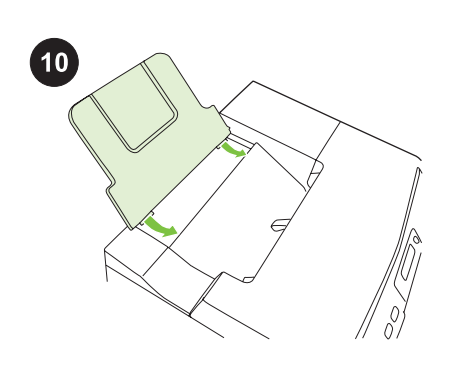

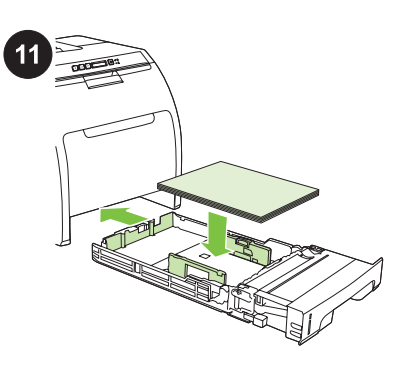

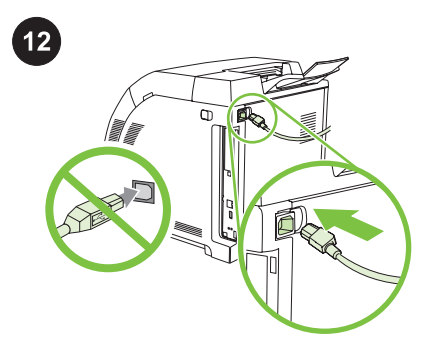

Asenna tulostelokero.

Instal·leu la safata de sortida.

Įstatykite išvesties dėtuvę.

Installer utskuffen.

Instale o compartimento de saída.

Sätt i utmatningsfacket.

Uzlieciet izvades kasti.

Suomi

**Català** 

**Norsk** 

Säädä lokeron ohjaimet ja aseta sitten

paperi.

Ajusteu les guies de les safates i carregueu paper.

Noregulējiet padeves vadotnes un ielieciet papīru.

Sureguliuokite padėklo kreiptuvus ir įdėkite popieriaus.

Juster skuffeskinnene, og legg i papir.

Ajuste as guias da bandeja e carregue o papel.

Justera pappersstöden och fyll sedan på papper.

Huomautus Älä kytke USB-kaapelia ennen ohjelmiston asennuksen kehotetta.

Kytke virtajohto.

Endolleu el cable elèctric. Nota No endolleu el cable USB fins que us ho demanin durant la instal·lació del programari.

Pieslēdziet strāvas vadu. Piezīme: nepieslēdziet USB kabeli, kamēr neesat saņēmis attiecīgu norādi programmatūras uzstādīšanas laikā.

Įkiškite maitinimo laidą. Pastaba Nekiškite USB kabelio, kol jūsų neparagins to padaryti programinės įrangos diegimo metu.

Koble til strømledningen. Merk Ikke koble til USB-kabelen før du blir bedt om å gjøre det under programvareinstallasjonen.

Conecte o cabo de alimentação. Nota Não conecte o cabo USB até que você seja solicitado a fazê-lo durante a instalação do software.

Anslut nätsladden. OBS! Anslut inte USB-kabeln förrän du uppmanas att göra det under programinstallationen.

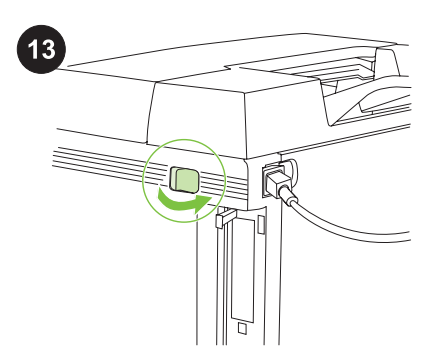

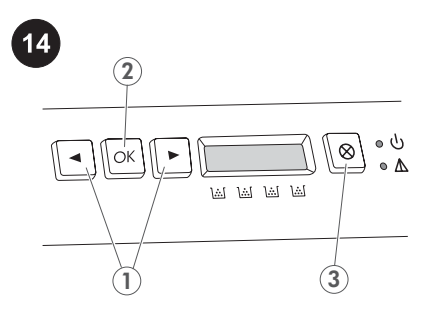

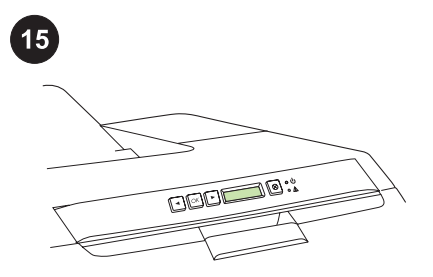

Kytke tulostimeen virta.

Enceneu la impressora.

Ieslēdziet printeri.

Įjunkite spausdintuvą.

Slå på skriveren.

Ligue a impressora.

Slå på skrivaren.

Tutustu ohjauspaneelin toimintoihin. 1) Valitse valikkokomennot <- tai >-painikkeella. 2) Hyväksy valinnat OK-painikkeella. 3) Palaa VALMIS-näyttöön PERUUTA-painikkeella.

Familiaritzeu-vos amb les característiques del tauler de control. 1) Utilitzeu el botó < o > per seleccionar opcions de menú. 2) Utilitzeu el botó OK per acceptar les seleccions. 3) Utilitzeu el botó CANCEL per tornar a la pantalla READY.

Iepazīstieties ar kontroles paneļa funkcijām. 1) Izmantojiet < vai > taustiņu, lai izvēlētos izvēlnes iespējas. 2) Izmantojiet OK taustiņu, lai apstiprinātu izvēles. 3) Izmantojiet CANCEL taustiņu, lai atgrieztos READY ekrānā.

Susipažinkite su valdymo skydelio funkcijomis. 1) Spausdami mygtuką < arba > pasirinkite meniu parinktis. 2) Spausdami mygtuką OK patvirtinkite parinktis. 3) Spausdami mygtuką CANCEL grįžkite į ekraną READY.

Gjør deg kjent med kontrollpanelfunksjonene. 1) Bruk knappen < eller > til å velge menyalternativene. 2) Bruk OK-knappen til å godta valgene. 3) Bruk AVBRYT-knappen for å gå tilbake til KLARskjermen.

Familiarize-se com os recursos do painel de controle. 1) Use o botão < ou > para selecionar as opções do menu. 2) Use o botão OK para aceitar seleções. 3) Use o botão CANCELAR para voltar à tela PRONTA.

Bekanta dig med funktionerna på kontrollpanelen. 1) Tryck på < eller > när du vill välja menyalternativ. 2) Tryck på OK när du vill bekräfta dina val. 3) Tryck på AVBRYT när du vill gå tillbaka till skärmen KLAR.

Valitse kieli ja tulostimen käyttöalue tarvittaessa. Hyväksy valinnat valitsemalla OK.

Si la impressora us ho demana, seleccioneu l'idioma i la ubicació. Premeu OK per acceptar les seleccions.

Kad atveras attiecīga uzvedne, izvēlieties printera valodu un atrašanās vietu. Nospiediet OK, lai apstiprinātu izvēles.

Jei jus paragins, pasirinkite spausdintuvo kalbą ir vietą. Patvirtinkite parinktis paspausdami OK.

Hvis du blir bedt om det, velger du et språk og et sted for skriveren. Trykk på OK for å godta valgene.

Se solicitado, selecione um idioma e local para a impressora. Pressione OK para aceitar as seleções.

Välj språk och plats för skrivaren om du uppmanas att göra det. Tryck på OK när du vill bekräfta dina val.

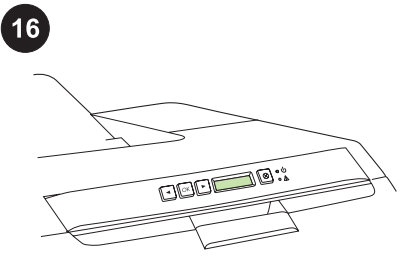

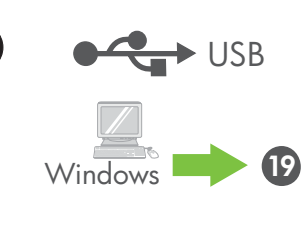

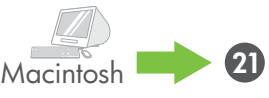

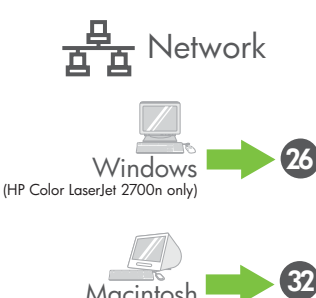

**Macintosh** (HP Color Laserlet 2700n only)

Verkko-asennus. Jos haluat asentaa

ohjelmiston Windowsiin verkkoyhteydellä, siirry vaiheeseen 26. Jos haluat asentaa ohjelmiston Macintoshiin verkkoyhteydellä, siirry vaiheeseen 32.

Instal·lació en xarxa. Per instal·lar el programari per al Windows amb una connexió en xarxa, aneu al pas 26. Per instal·lar el programari per al Macintosh amb una connexió en xarxa, aneu al pas 32.

Tīkla uzstādīšana. Lai uzstādītu programmatūru Windows datorā, izmantojot tīkla pieslēgumu, veiciet 26. soli. Lai uzstādītu programmatūru Macintosh datorā, izmantojot tīkla pieslēgumu, veiciet 32. soli.

Tinklo diegimas. Norėdami įdiegti "Windows" skirtą programinę įrangą naudodami tinklo jungtį, pereikite prie 26 žingsnio. Norėdami įdiegti "Macintosh" skirtą programinę įrangą naudodami tinklo jungtį, pereikite prie 32 žingsnio.

Nettverksinstallasjon. Hvis du vil installere programvare for Windows ved hjelp av en nettverkstilkobling, går du til trinn 26. Hvis du vil installere programvare for Macintosh ved hjelp av en nettverkstilkobling, går du til trinn 32.

Instalação em rede. Para instalar o software para Windows utilizando uma conexão de rede, vá para a etapa 26. Para instalar software para Macintosh utilizando uma conexão de rede, vá para a etapa 32.

Nätverksinstallation. Om du vill installera programvara för Windows med en nätverksanslutning går du till steg 26. Om du vill installera programvara för Macintosh med en nätverksanslutning går du till steg 32.

Määritä syöttölokeroiden materiaalikoot ja tyypit. Paina ohjauspaneelissa OK, valitse JÄRJESTELMÄ ja OK. Valitse PAPERIASETUKSET, paina OK ja valitse kunkin syöttölokeron materiaalikoot ja -tyypit.

Configureu la mida i el tipus de material a les safates d'entrada. Al tauler de control, premeu OK, seleccioneu SYSTEM SETUP i després premeu OK. Seleccioneu PAPER SETUP, premeu OK i després seleccioneu els tipus i les mides dels materials per a cada safata.

Iestatiet papīra izmēru un veidu papīra padevēm. Kontroles panelī nospiediet OK, izvēlieties SYSTEM SETUP un pēc tam nospiediet OK. Izvēlieties PAPER SETUP, nospiediet OK un pēc tam iestatiet papīra izmēru un veidu katrai padevei.

Nustatykite įvesties dėklų laikmenų dydį ir tipą. Valdymo skydelyje paspauskite OK, rinkitės SYSTEM SETUP ir tada spauskite OK. Pasirinkite PAPER SETUP, paspauskite OK ir tada kiekvienam dėklui parinkite laikmenos dydį bei tipą.

Angi størrelse og type utskriftsmateriale for innskuffene. På kontrollpanelet trykker du på OK, velger SYSTEMOPPSETT og trykker deretter på OK. Velg PAPIROPPSETT, trykk på OK og velg deretter typen og størrelsen for utskriftsmaterialet for hver skuff.

Defina o tamanho e tipo de mídia para as bandejas de entrada. No painel de controle, pressione OK, selecione CONFIGURAÇÃO DO SISTEMA e pressione OK. Selecione CONFIGURAÇÃO DO PAPEL, pressione OK e selecione tamanhos e tipos de mídia para cada bandeja.

Ange materialstorlek- och typ för inmatningsfacken. Tryck på OK på kontrollpanelen, välj SYSTEMINSTÄLLNINGAR och tryck sedan på OK. Välj PAPPERSINSTÄLLNINGAR, tryck på OK och välj sedan materialstorlekar och typer för varje fack.

USB-asennus Jos haluat asentaa ohjelmiston Windowsiin suoralla yhteydellä (USB), siirry vaiheeseen 19. Jos haluat asentaa ohjelmiston Macintoshiin suoralla yhteydellä (USB), siirry vaiheeseen 21.

Instal·lació USB. Per instal·lar el programari per al Windows amb una connexió directa (USB), aneu al pas 19. Per instal·lar el programari per al Macintosh amb una connexió directa (USB), aneu al pas 21.

USB uzstādīšana. Lai uzstādītu programmatūru Windows datorā, izmantojot tiešo pieslēgumu (USB), veiciet 19. soli. Lai uzstādītu programmatūru Macintosh datorā, izmantojot tiešo pieslēgumu (USB), veiciet 21. soli.

USB diegimas. Norėdami įdiegti "Windows" skirtą programinę įrangą naudodami tiesioginę jungtį (USB), pereikite prie 19 žingsnio. Norėdami įdiegti "Macintosh" skirtą programinę įrangą naudodami tiesioginę jungtį (USB), pereikite prie 21 žingsnio.

USB-installasjon. Hvis du vil installere programvare for Windows ved hjelp av en direkte tilkobling (USB), går du til trinn 19. Hvis du vil installere programvare for Macintosh ved hjelp av en direkte tilkobling (USB), går du til trinn 21.

Instalação USB. Para instalar o software para Windows utilizando uma conexão direta (USB), vá para a etapa 19. Para instalar software para Macintosh utilizando uma conexão direta (USB), vá para a etapa 21.

USB-installation. Om du vill installera programvara för Windows med en direktanslutning (USB) går du till steg 19. Om du vill installera programvara för Macintosh med en direktanslutning (USB) går du till steg 21.

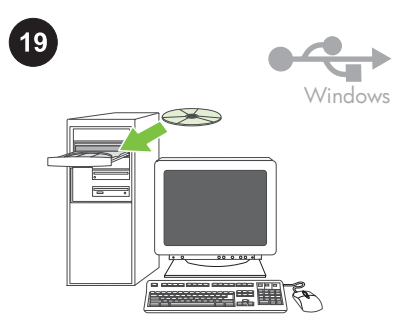

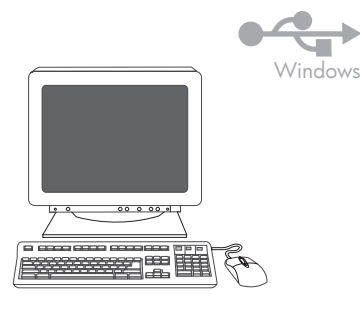

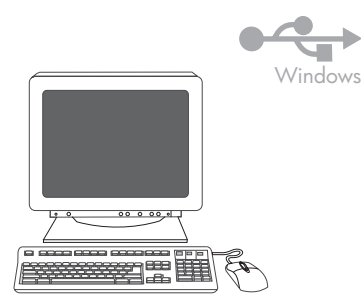

USB-asennus Windowsissa Asenna ohjelmisto CD-levyltä. Älä kytke USB-kaapelia ennen asennuksen kehotetta. Jos näyttöön tulee ilmoitus Uusi laite löydetty, aseta CD-levy asemaan. Noudata näyttöön tulevia ohjeita.

Instal·lació USB al Windows. Instal·leu el programari del CD. No endolleu el cable USB fins que us ho demanin durant la instal·lació. Si apareix el missatge S'ha trobat maquinari nou, introduïu el CD. Seguiu les instruccions que apareixen a la pantalla.

Windows USB uzstādīšana. Uzstādiet programmatūru no kompaktdiska. Nepieslēdziet USB kabeli, kamēr uzstādīšanas laikā neesat saņēmis attiecīgu norādi. Ja parādās uzraksts New Hardware Found, ielieciet kompaktdisku. Izpildiet ekrānā redzamos norādījumus.

"Windows" USB diegimas. Įdiekite programinę įrangą iš kompaktinio disko. Neįkiškite USB kabelio, kol to jūsų neparagins padaryti įdiegimo metu. Jei rodoma New Hardware Found, įdėkite kompaktinį diską. Vadovaukitės ekrane pateikiamais nurodymais.

USB-installasjon for Windows. Installer programvaren fra CDen. Ikke koble til USBkabelen før du blir bedt om å gjøre det under installasjonen. Hvis Ny maskinvare funnet vises, setter du inn CDen. Følg instruksjonene på skjermen.

Instalação de USB no Windows. Instale o software do CD. Não conecte o cabo USB até que você seja solicitado a fazê-lo durante a instalação. Se aparecer a mensagem Novo hardware encontrado, insira o CD. Siga as instruções da tela.

Installation av USB i Windows. Installera programvaran från cd-skivan. Anslut inte USBkabeln förrän du uppmanas att göra det under installationen. Sätt i cd-skivan om Hittade ny maskinvara visas. Följ instruktionerna på skärmen.

Valitse tervetuloruudussa Asenna. Ellei tervetuloruutu ilmesty näkyviin, valitse Käynnistä, Suorita ja kirjoita X: Setup siten, että korvaat X:n CD-aseman tunnuskirjaimella, ja valitse OK.

A la pantalla de benvinguda, feu clic a Install. Si no veieu la pantalla de benvinguda, feu clic a Inici, a Executa i després escriviu X: Setup, substituint X per la lletra de la vostra unitat de CD-ROM, i feu clic a D'acord.

Sākuma ekrānā noklikšķiniet uz Install. Ja sākuma ekrāns neparādās, noklikšķiniet uz Start, pēc tam uz Run un ierakstiet  $X:Setup$ , aizstājot X ar kompaktdisku dziņa burtu, pēc tam noklikškiniet uz OK.

Pasveikinimo ekrane spustelėkite Install. Jei pasveikinimo ekranas neatsidaro, spustelėkite Start, Run, ir parašykite X:Setup, kur X yra kompaktinių diskų įrenginiui priskirta disko raidė; spustelėkite OK.

På velkomstskjermbildet klikker du på Install. Hvis velkomstskjermbildet ikke vises, klikker du på Start, Kjør og skriver inn X: Setup, der X er bokstaven for CD-ROM-stasjonen, og klikker deretter på OK.

Na tela de boas-vindas, clique em Instalar. Se a tela de boas-vindas não aparecer, clique em Iniciar, em Executar e, em seguida, digite X:Setup, onde X é a letra da unidade de CD-ROM, e, em seguida, clique em OK.

Klicka på Install på välkomstsidan. Om välkomstsidan inte visas klickar du på Start, väljer Kör och skriver in X: Setup, där X är CD-ROM-enhetens beteckning, och klickar sedan på OK.

Noudata näyttöön tulevia ohjeita. Valitse kehotettaessa Suoraan tähän tietokoneeseen USB-kaapelilla ja valitse sitten Seuraava.

Seguiu les instruccions que apareixen a la pantalla. Quan el sistema us ho demani, seleccioneu Directly to this computer using a USB cable i després feu clic a Next.

Izpildiet ekrānā redzamos norādījumus. Kad atveras attiecīgā uzvedne, izvēlieties Directly to this computer using a USB cable un tad noklikšķiniet uz Next.

Vadovaukitės ekrane pateikiamais nurodymais. Kai jus paragins, pasirinkite Directly to this computer using a USB cable ir spustelėkite Next.

Følg instruksjonene på skjermen. Når du blir bedt om det, velger du Directly to this computer using a USB cable, og klikk deretter på Next.

Siga as instruções da tela. Quando solicitado, selecione Diretamente para este computador utilizando um cabo USB. e, em seguida, clique em Avançar.

Följ instruktionerna på skärmen. När du uppmanas att göra det väljer du Directly to this computer using a USB cable. och klickar sedan på Next.

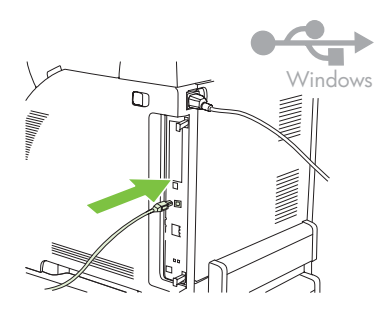

Svenska Português Norsk Lietuviškai Latviski Català Suomi

Lietuviškai

**Norsk** 

**Português** 

Svenska

Suomi

Català

Latviski

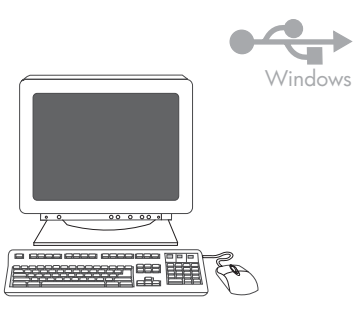

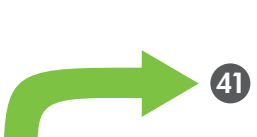

20

Windows

ਚ

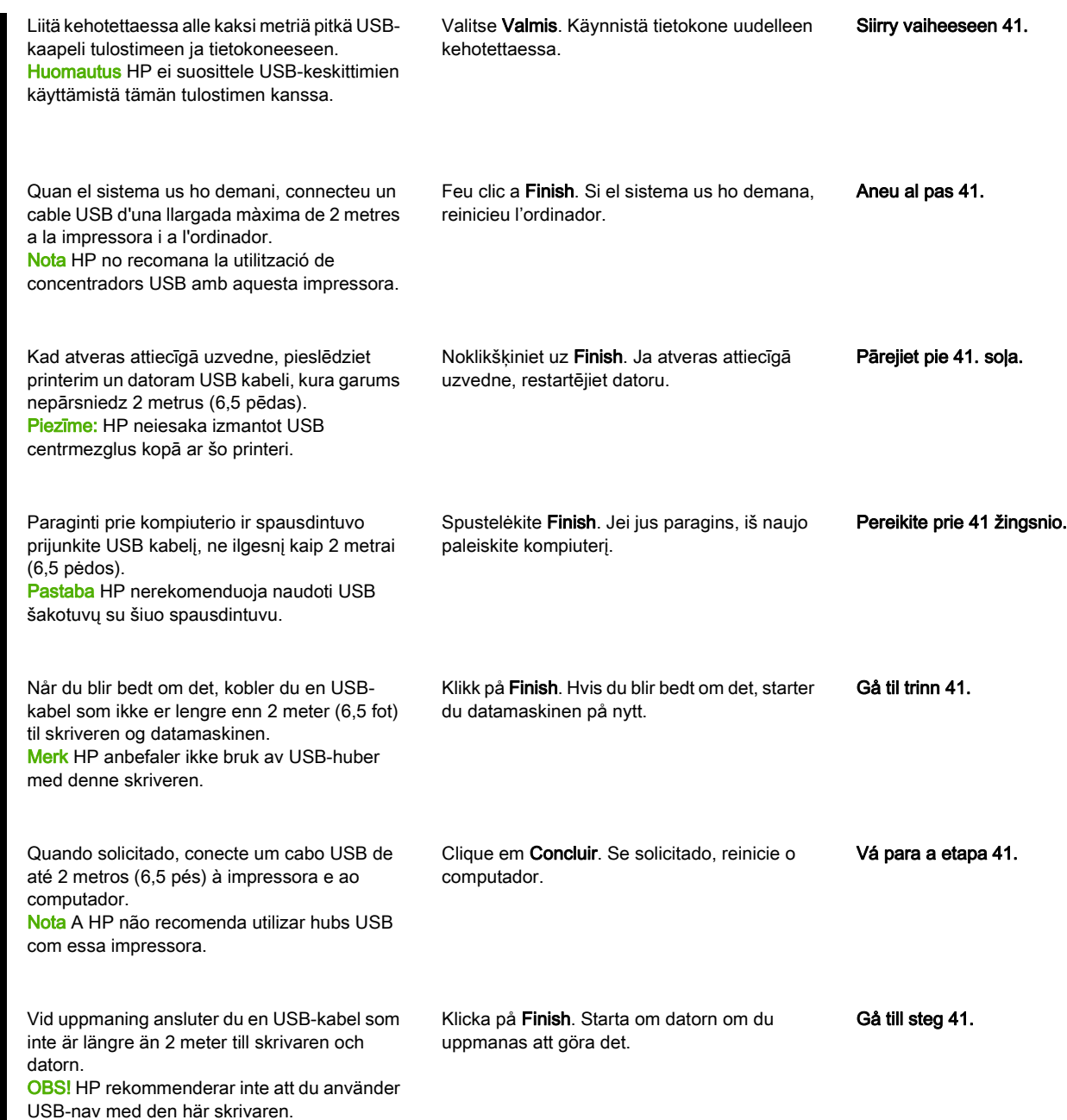

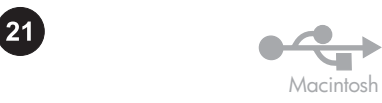

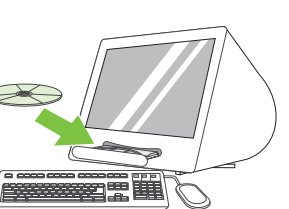

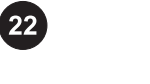

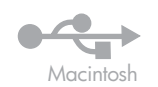

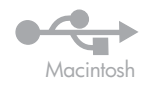

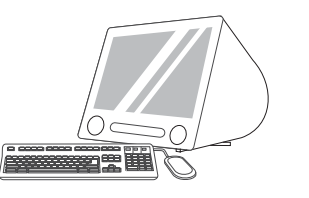

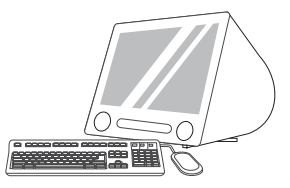

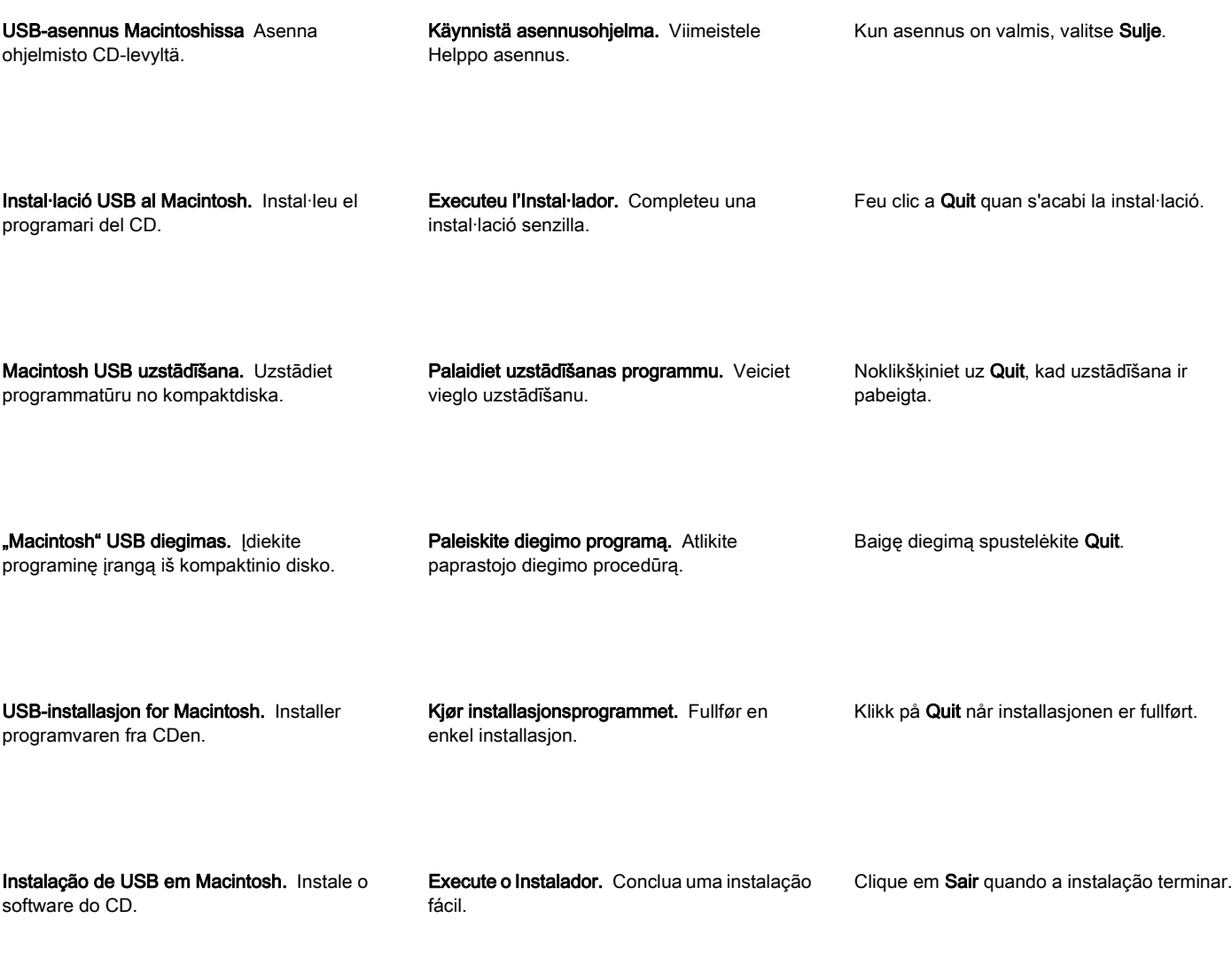

Installation av USB i Macintosh. Installera programvaran från cd-skivan.

Kör installationsprogrammet. Utför en enkel installation.

Klicka på Quit när installationen har slutförts.

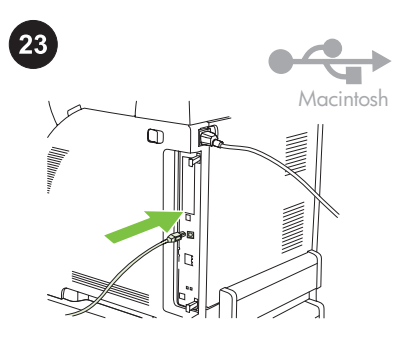

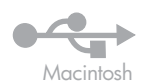

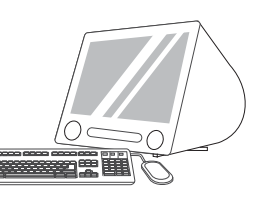

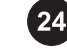

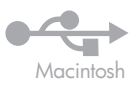

∩

USB-kaapelin kytkeminen Liitä alle kaksi metriä pitkä USB-kaapeli tulostimeen ja tietokoneeseen. Käynnistä tietokone uudelleen. HP ei suosittele USB-keskittimien käyttämistä tämän tulostimen kanssa.

Connecteu el cable USB. Connecteu un cable USB d'una llargada màxima de 2 metres a la impressora i a l'ordinador. Reinicieu l'ordinador. HP no recomana la utilització de concentradors USB amb aquesta impressora.

Pieslēdziet USB kabeli. Pieslēdziet printerim un datoram USB kabeli, kura garums nepārsniedz 2 metrus (6.5 pēdas). Restartējiet datoru. HP neiesaka izmantot USB centrmezglus kopā ar šo printeri.

Prijunkite USB kabelį. Prie kompiuterio ir spausdintuvo prijunkite USB kabelį, ne ilgesnį kaip 2 metrai (6,5 pėdos). Paleiskite kompiuterį iš naujo. HP nerekomenduoja naudoti USB šakotuvų su šiuo spausdintuvu.

Koble til USB-kabelen. Koble en USB-kabel som ikke er lengre enn 2 meter (6,5 fot) til skriveren og datamaskinen. Start datamaskinen på nytt. HP anbefaler ikke bruk av USB-huber med denne skriveren.

Conecte o cabo USB. Quando solicitado, conecte um cabo USB de até 2 metros (6,5 pés) à impressora e ao computador. Reinicie o computador. A HP não recomenda utilizar hubs USB com essa impressora.

Anslut USB-kabeln. Anslut en USB-kabel som inte är längre än 2 meter till skrivaren och datorn. Starta om datorn. HP rekommenderar inte att du använder USB-nav med den här skrivaren.

Etsi Kovalevy/Ohjelmat/Lisäohjelmat/ Kirjoittimen asetustyökalu tai Tulostuskeskus. Jos tulostimen nimi näkyy luettelossa, asennus on valmis. Jos tulostimen nimi ei näy kirjoitinluettelossa, siirry seuraavaan vaiheeseen.

Aneu a HD/Applications/Utilities/Printer Setup Utility o Print Center. Si la impressora surt a la llista Printer List, significa que s'ha completat la instal·lació. Si no hi surt, aneu al pas següent.

Ejiet uz HD/Applications/Utilities/Printer Setup Utility vai Print Center. Ja printera nosaukums ir redzams printeru sarakstā Printer List, uzstādīšana ir pabeigta. Ja printera nosaukums nav redzams printeru sarakstā Printer List, pārejiet pie nākamā soļa.

Eikite į HD/Applications/Utilities/Printer Setup Utility arba Print Center. Jei spausdintuvo pavadinimas rodomas Printer List, diegimas baigtas. Jei spausdintuvo pavadinimas nerodomas Printer List, pereikite prie kito žingsnio.

Gå til HD/Programmer/Verktøy/ Skriveroppsettverktøy eller Utskriftssenter. Hvis skrivernavnet vises i Skriverliste, er installasjonen fullført. Hvis skrivernavnet ikke vises i Skriverliste, må du gå til neste trinn.

Acesse HD/Aplicativos/Utilitários/Utilitário de configuração da impressora ou Centro de impressão. Se o nome da impressora aparecer na Lista de impressoras, a instalação está concluída. Caso não apareça na Lista de impressoras, vá para a próxima etapa.

Gå till HD/Program/Verktyg/Program för skrivarinställningar eller Utskriftskontroll. Om skrivarens namn visas i skrivarlistan är installationen klar. Om skrivarens namn *inte* visas i skrivarlistan går du till nästa steg.

Tulostimen lisääminen Valitse kohdassa Kovalevy/Ohjelmat/Lisäohjelmat/Kirjoittimen asetustyökalu tai Tulostuskeskus Lisää. Valitse seuraavan sivun avattavasta luettelosta USB.

Afegiu la impressora A HD/Applications/ Utilities/Printer Setup Utility o Print Center, feu clic a Add. A la pàgina següent, feu clic al menú desplegable i seleccioneu USB.

Pievienojiet printeri. Ejiet uz HD/Applications/ Utilities/Printer Setup Utility vai Print Center un noklikškiniet uz Add. Nākamā lapā noklikšķiniet uz nolaižamās izvēlnes un izvēlieties USB.

Pridėkite spausdintuvą HD/Applications/ Utilities/Printer Setup Utility  arba Print Center, spustelėkite Add. Kitame puslapyje spustelėkite išplečiamąjį meniu ir pasirinkite USB.

Legg til skriveren. Fra HD/Programmer/ Verktøy/Skriveroppsettverktøy eller Utskriftssenter klikker du på Legg til. På den neste siden klikker du på rullegardinmenyen og velger USB.

Adicione a impressora Em HD/Aplicativos/ Utilitários/Utilitário de configuração da impressora ou Centro de impressão, clique em **Adicionar**. Na próxima página, clique no menu suspenso e selecione USB.

Lägga till skrivaren Från HD/Program/ Verktyg/Program för skrivarinställningar eller Utskriftskontroll klickar du på Lägg till. Klicka på den nedrullningsbara menyn på nästa sida och välj USB.

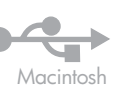

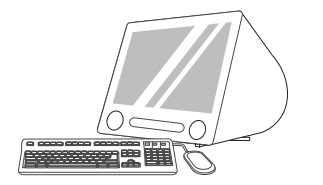

Valitse avattavasta Kirjoittimen malli luettelosta HP. Valitse Kirjoittimen nimi kohdasta tulostin ja valitse Lisää.

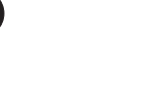

Siirry vaiheeseen 41.

Aneu al pas 41.

Pārejiet pie 41. soļa.

Pereikite prie 41 žingsnio.

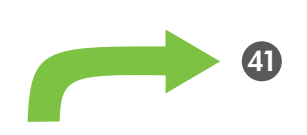

Macintosh

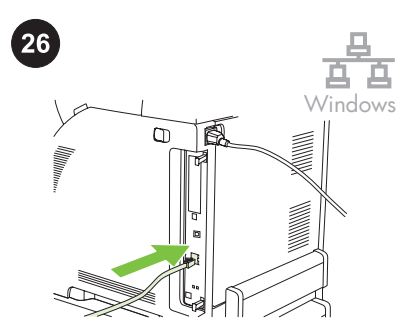

Verkko-asennus Windowsissa Liitä verkkokaapeli tulostimeen. Huomautus Varmista, että kaikki kaapelit ovat HP-yhteensopivia.

Instal·lació en xarxa al Windows. Connecteu el cable de xarxa a la impressora. Nota Comproveu que tots els cables siguin compatibles amb les impressores HP.

Windows tīkla uzstādīšana. Pieslēdziet printerim tīkla kabeli. Piezīme: Nodrošiniet visu kabeļu atbilstību HP prasībām.

"Windows" tinklo diegimas. Prijunkite tinklo kabelį prie spausdintuvo. Pastaba Įsitikinkite, kad visi kabeliai suderinami su HP įranga.

Nettverksinstallasjon for Windows. Koble nettverkskabelen til skriveren. Merk Kontroller at alle kablene er HPkompatible.

Instalação em rede no Windows. Conecte o cabo de rede à impressora. Nota Certifique-se de que todos os cabos sejam compatíveis com a HP.

Nätverksinstallation i Windows. Anslut nätverkskabeln till skrivaren. OBS! Kontrollera att alla kablar är HPkompatibla.

A la llista desplegable Printer Model, trieu HP. A Printer Name, seleccioneu la impressora i feu clic a Add.

Nolaižamajā izvēlnē Printer Model izvēlieties HP. Zem Printer Name izvēlieties printeri un noklikšķiniet uz Add.

Išplečiamajame sąraše Printer Model pasirinkite HP. Prie Printer Name pasirinkite spausdintuvą ir spustelėkite Add.

Velg HP på rullegardinmenyen Skrivermodell. Under Skrivernavn velger du skriveren og klikker deretter på Legg til.

Na lista de seleção Modelo de impressora, selecione HP. Em Nome da impressora, selecione a impressora e clique em Adicionar.

I den nedrullningsbara menyn Skrivarmodell väljer du HP. Välj skrivare under Skrivarnamn och klicka på Lägg till.

Vá para a etapa 41.

Gå til trinn 41.

Gå till steg 41.

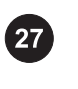

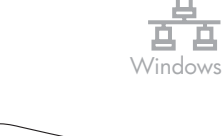

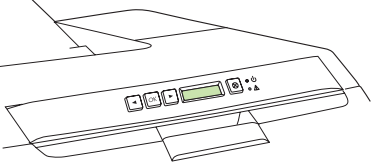

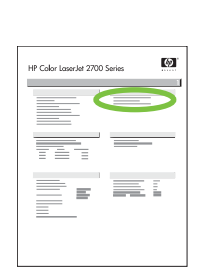

Windows

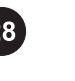

Windows

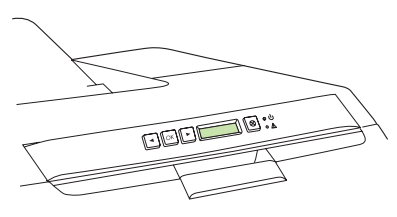

#### Saat IP-osoitteen selville tulostamalla

asetussivun. Valitse Päävalikko painamalla ohjauspaneelissa OK-painiketta ja valitsemalla sitten uudelleen OK. Valitse Verkkoraportti <- tai >-painikkeella ja valitse sitten OK.

## Imprimiu una pàgina de configuració per

conèixer l'adreça IP. Al tauler de control de la impressora, premeu OK per seleccionar Main Menu i després premeu OK. Premeu els botons < o > per seleccionar Network Report i després premeu OK.

# Noskaidrojiet IP adresi, izdrukājot

konfigurāciju lapu. Printera kontroles panelī nospiediet OK, lai izvēlētos Main Menu, un tad nospiediet OK. Nospiediet < vai > taustiņus, lai izvēlētos Network Report, un tad nospiediet OK.

#### Sužinokite IP adresą išspausdindami

Configuration Page. Spausdintuvo valdyme skydelyje paspausdami OK pasirinkite Main Menu ir paspauskite OK. Paspausdami mygtuką < arba > pasirinkite Network Report ir paspauskite OK.

# Finn IP-adressen ved å skrive ut en

konfigurasjonsside. På skriverens kontrollpanel trykker du på OK for å velge Hovedmeny, og deretter trykker du på OK. Trykk på knappen < eller > for å velge Nettverksrapport, og trykk deretter på OK.

# Descubra o endereço IP imprimindo uma

página de configuração. No painel de controle da impressora, pressione OK para selecionar Menu principal e, em seguida, pressione OK. Pressione o botão < ou > para selecionar Relatório de rede e, em seguida, pressione OK.

#### Ta redan på IP-adressen genom att skriva ut

en konfigurationssida. På skrivarens kontrollpanel trycker du på OK när du vill välja Huvudmeny och trycker sedan på OK. Tryck på < eller > när du vill välja Nätverksrapport och tryck sedan på OK.

Tarkista IP-osoite tulostetun raportin kohdasta Tuotteen asetukset.

Huomautus Voi olla tarpeen määrittää IPosoite asennettavan verkon tyypin mukaan. Katso vaihe 28.

Trobareu l'adreça IP a l'apartat Product Settings de l'informe imprès.

Nota Segons el tipus de xarxa instal·lada, potser us caldrà assignar una adreça IP. Consulteu el pas 28.

Izdrukātajā pārskatā būs norādīta IP adrese un produkta iestatījumi.

Piezīme: iespējams, ka jums būs jāpiešķir IP adrese atkarībā no uzstādītā tīkla veida. Skatiet 28. soli.

Išspausdintoje ataskaitoje, prie Product Settings, matysite IP adresą. Pastaba Jums gali reikėti priskirti IP adresą, tai priklauso nuo įdiegto tinklo tipo. Žr. 28 žingsnį.

På den utskrevne rapporten ser du IPadressen under Produktinnstillinger. Merk Avhengig av nettverkstypen som er installert, må du kanskje tilordne en IPadresse. Se trinn 28.

No relatório impresso, você verá o endereço IP em Configurações do produto. Nota Talvez seja necessário atribuir um endereço IP, dependendo do tipo de rede instalado. Consulte a etapa 28.

På den utskrivna rapporten visas IP-adressen under Produktinställn.

OBS! Du kanske måste tilldela en IP-adress beroende på den nätverkstyp som installeras. Se steg 28.

Määritä IP-osoite, jos tarpeen. Valitse Verkkokokoonpano valitsemalla tulostimen ohjauspaneelissa OK tai painamalla <- tai > painiketta ja valitse sitten OK. Valitse TCP/IPkokoonp. <- tai >-painikkeella ja valitse sitten OK.

Configureu una adreça IP, si cal. Al tauler de control de la impressora, premeu OK, premeu els botons < o > per seleccionar Network Config i després premeu OK. Premeu els botons < o > per seleccionar TCP/IP Config i després premeu OK.

#### Konfigurējiet IP adresi, ja nepieciešams.

Printera kontroles panelī nospiediet OK, nospiediet < vai > taustiņus, lai izvēlētos Network Config, un tad nospiediet OK. Nospiediet < vai > taustiņus, lai izvēlētos TCP/ IP Config, un tad nospiediet OK.

#### Sukonfigūruokite IP adresą, jei reikia.

Spausdintuvo valdymo skydelyje paspauskite OK, spausdami mygtuką < arba > pasirinkite Network Config ir paspauskite OK. Paspausdami mygtuką < arba > pasirinkite TCP/IP Configir paspauskite OK.

Konfigurer en IP-adresse hvis nødvendig. På skriverens kontrollpanel trykker du på OK, knappen < eller > for å velge Nettverkskonfig. og deretter OK. Trykk på knappen < eller > for å velge TCP/IP-konfig., og trykk deretter på OK.

Configure um endereço IP, se necessário. No painel de controle da impressora, pressione OK, o botão < ou > para selecionar Configuração da rede e, em seguida, OK. Pressione o botão < ou > para selecionar Config TCP/IP e, em seguida, OK.

Konfigurera en IP-adress om det behövs. På skrivarens kontrollpanel trycker du på OK och sedan på < eller > när du vill välja Nätverkskonfig.. Tryck sedan på OK. Tryck på < eller > när du vill välja TCP/IP-konfig. och tryck sedan på OK.

**Norsk** 

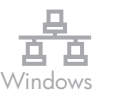

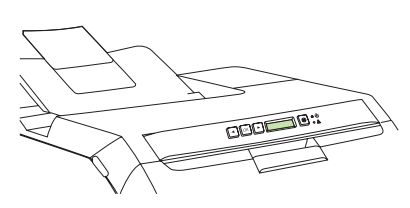

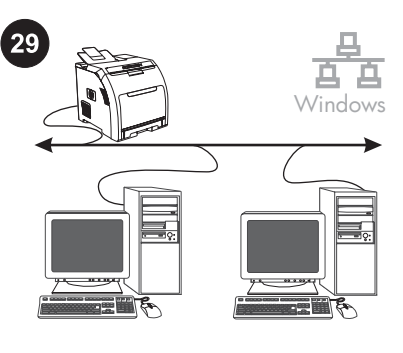

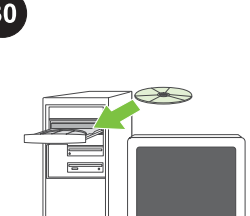

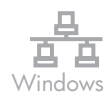

Asenna ohjelmisto CD-levyltä.

Valitse Manuaalinen <- tai >-painikkeella, määritä IP-osoite ohjauspaneelin painikkeilla ja valitse sitten OK.

Premeu els botons < o > per seleccionar Manual, utilitzeu els botons del tauler de control per especificar una adreça IP i després premeu OK.

Nospiediet < vai > taustiņus, lai izvēlētos Manual, un ar kontroles paneļa taustiņiem norādiet IP adresi, bet pēc tam nospiediet OK.

Spausdami mygtuką < arba > pasirinkite Manual, valdymo skydelio mygtukais nurodykite IP adresą ir paspauskite OK.

Trykk på knappen < eller > for å velge Manuell, bruk knappene på kontrollpanelet til å angi en IP-adresse, og trykk deretter på OK.

Pressione o botão < ou > para selecionar Manual, use os botões do painel de controle para especificar um endereço IP e, em seguida, pressione OK.

Tryck på < eller > när du vill välja Manuell. Använd sedan knapparna på kontrollpanelen till att ange en IP-adress och tryck sedan på OK.

Valmistele ohielmiston asennus. Sulje kaikki tulostuspalvelimessa tai tulostinta käyttävissä tietokoneissa käynnissä olevat ohjelmat (myös muistiin jäävät ohjelmat [TSR] sekä virustorjunta- ja palomuuriohjelmat).

Prepareu-vos per a la instal·lació del

programari. Tanqueu tots els programes (inclosos els residents a la memòria [TSR], els antivirus, i els tallafocs) del servidor d'impressió o de tots els ordinadors que utilitzaran la impressora.

Sagatavojieties programmatūras uzstādīšanai. Aizveriet visas programmas (arī TSR programmu, antivīrusu un ugunsmūra programmas), kas atrodas printera serverī vai katrā datorā, kas izmantos printeri.

# Pasirenkite įdiegti programinę įrangą.

Spausdinimo serveryje arba visuose kompiuteriuose, kurie naudos spausdintuvą, išjunkite visas programas (įskaitant "terminateand-stay resident" [TSR]), antivirusines ir ugniasienės programas).

# Klargjør for programvareinstallasjonen.

Avslutt alle programmer (inkludert TSR- (terminate-and-stay resident), antivirus- og brannmurprogrammer) på utskriftsserveren eller på alle datamaskinene som skal bruke skriveren.

# Prepare-se para a instalação do software.

Feche todos os programas (inclusive programas do tipo terminate-and-stay resident [TSR], antivírus e firewall) no servidor de impressão ou em cada computador que utilizará a impressora.

#### Förbereda programvaruinstallationen.

Avsluta alla program (inklusive TSR-program (terminate-and-stay resident, antivirusprogram och brandväggsprogram) på skrivarservern eller på varje dator som ska använda skrivaren.

Instal·leu el programari del CD.

Įdiekite programinę įrangą iš kompaktinio

Uzstādiet programmatūru no kompaktdiska.

disko.

Installer programvaren fra CDen.

Instale o software do CD.

Installera programvaran från cd-skivan.

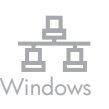

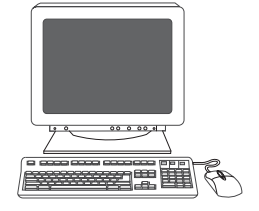

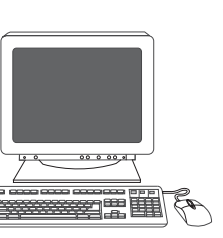

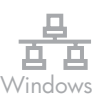

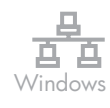

Valitse Valmis. Käynnistä tietokone uudelleen kehotettaessa.

Feu clic a **Finish**. Si el sistema us ho demana, reinicieu l'ordinador.

Noklikšķiniet uz Finish. Ja atveras attiecīgā uzvedne, restartējiet datoru.

Spustelėkite Finish. Jei jus paragins, iš naujo paleiskite kompiuterį.

Klikk på Finish. Hvis du blir bedt om det, starter du datamaskinen på nytt.

Clique em Concluir. Se solicitado, reinicie o computador.

Klicka på Finish. Starta om datorn om du uppmanas att göra det.

Valitse tervetuloruudussa Asenna. Ellei tervetuloruutu ilmesty näkyviin, valitse Käynnistä, Suorita ja kirjoita X: Setup siten, että korvaat X:n CD-aseman tunnuskirjaimella, ja valitse OK.

A la pantalla de benvinguda, feu clic a Install. Si no veieu la pantalla de benvinguda, feu clic a Inici, a Executa i després escriviu X: Setup, substituint X per la lletra de la vostra unitat de CD-ROM, i feu clic a D'acord.

Sākuma ekrānā noklikšķiniet uz Install. Ja sākuma ekrāns neparādās, noklikšķiniet uz Start, pēc tam uz Run un ierakstiet X: Setup, aizstājot X ar kompaktdisku dziņa burtu, pēc tam noklikškiniet uz OK.

Pasveikinimo ekrane spustelėkite Install. Jei pasveikinimo ekranas neatsidaro, spustelėkite Start, Run, ir parašykite X:Setup, kur X yra kompaktinių diskų įrenginiui priskirta disko raidė; spustelėkite OK.

Svenska Português Norsk Lietuviškai Latviski Català Suomi

På velkomstskjermbildet klikker du på Install. Hvis velkomstskjermbildet ikke vises, klikker du på Start, Kjør og skriver inn X: Setup, der X er bokstaven for CD-ROM-stasjonen, og klikk deretter på OK.

Na tela de boas-vindas, clique em Instalar. Se a tela de boas-vindas não aparecer, clique em Iniciar, em Executar e digite X: Setup, onde X é a letra da unidade de CD-ROM, e, em seguida, clique em OK.

Klicka på Install på välkomstsidan. Om välkomstsidan inte visas klickar du på Start, väljer Kör och skriver in X: Setup, där X är CD-ROM-enhetens beteckning, och klickar sedan på OK.

Noudata näyttöön tulevia ohjeita. Valitse kehotettaessa Verkon kautta ja valitse sitten Seuraava. Asennusohjelma näyttää käytettävissä olevat tulostimet. Valitse oikea IP-osoite.

Seguiu les instruccions que apareixen a la pantalla. Quan la màquina us ho demani, seleccioneu Through the Network i després feu clic a Next. L'instal·lador mostrarà les impressores disponibles. Trieu l'adreça IP apropiada.

Izpildiet ekrānā redzamos norādījumus. Kad atveras attiecīgā uzvedne, izvēlieties Through the Network un tad noklikškiniet uz Next. Uzstādīšanas programma parāda pieejamos printerus. Izvēlieties atbilstošu IP adresi.

Vadovaukitės ekrane pateikiamais nurodymais. Kai jus paragins, pasirinkite Through the Network. ir spustelėkite Next. Diegimo programa parodo galimus spausdintuvus. Pasirinkite atitinkamą IP adresą.

Følg instruksjonene på skjermen. Når du blir bedt om det, velger du Through the Network. og klikker deretter på Next. Installasjonsprogrammet viser tilgjengelige skrivere. Velg riktig IP-adresse.

Siga as instruções da tela. Quando solicitado, selecione Pela rede. e clique em Avançar. O programa de instalação mostra as impressoras disponíveis. Selecione o endereço IP apropriado.

Följ instruktionerna på skärmen. När du uppmanas att göra det väljer du Through the Network. och klickar på Next. Tillgängliga skrivare visas i installationsprogrammet. Välj rätt IP-adress.

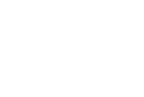

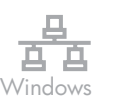

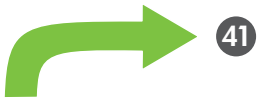

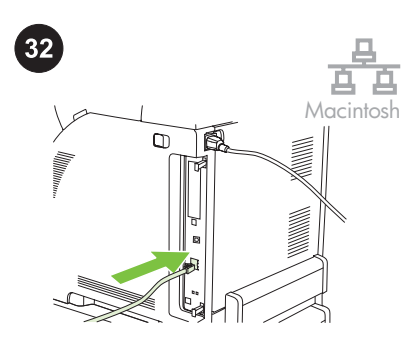

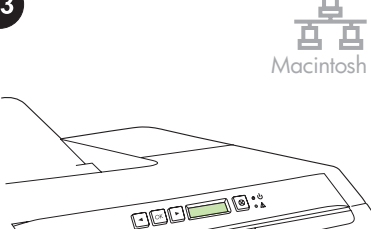

Siirry vaiheeseen 41.

Aneu al pas 41.

Pārejiet pie 41. soļa.

Pereikite prie 41 žingsnio.

Gå til trinn 41.

Vá para a etapa 41.

Gå till steg 41.

Verkko-asennus Macintoshissa Liitä verkkokaapeli tulostimeen. Huomautus Varmista, että kaikki kaapelit ovat HP-yhteensopivia.

Instal·lació en xarxa al Macintosh. Connecteu el cable de xarxa a la impressora. Nota Comproveu que tots els cables siguin compatibles amb les impressores HP.

Macintosh tīkla uzstādīšana. Pieslēdziet printerim tīkla kabeli. Piezīme: nodrošiniet visu kabeļu atbilstību HP prasībām.

"Macintosh" tinklo diegimas. Prijunkite tinklo kabelį prie spausdintuvo. Pastaba Įsitikinkite, kad visi kabeliai suderinami su HP įranga.

Nettverksinstallasjon for Macintosh. Koble nettverkskabelen til skriveren. Merk Kontroller at alle kablene er HPkompatible.

Instalação em rede no Macintosh. Conecte o cabo de rede à impressora. Nota Certifique-se de que todos os cabos sejam compatíveis com a HP.

Nätverksinstallation i Macintosh. Anslut nätverkskabeln till skrivaren. OBS! Kontrollera att alla kablar är HPkompatibla.

Saat selville IP-osoitteen ja Bonjourtulostinnimen tulostamalla verkkoraportin. Valitse Päävalikko valitsemalla ohjauspaneelissa OK ja valitsemalla uudelleen OK. Valitse Verkkoraportti ja OK.

Imprimiu un informe de xarxa per conèixer l'adreça IP o el nom d'impressora Bonjour. Al tauler de control, premeu OK per seleccionar

Main Menu i després premeu OK. Seleccioneu Network Report i després premeu OK

Nosakiet IP adresi vai Bonjour printera nosaukumu, izdrukājot tīkla pārskatu. Kontroles panelī nospiediet OK, lai izvēlētos Main Menu, pēc tam nospiediet OK. Izvēlieties Network Report un nospiediet OK.

Išspausdinę Network Report sužinokite IP adresą arba Bonjour spausdintuvo pavadinimą. Valdymo skydelyje paspausdami OK pasirinkite Main Menu ir tada paspauskite OK. Pasirinkite Network Report ir paspauskite OK.

Finn IP-adressen eller Bonjour-skrivernavnet ved å skrive ut en nettverksrapport. På kontrollpanelet trykker du på OK for å velge Hovedmeny, og deretter trykker du på OK. Velg Nettverksrapport, og trykk deretter på OK.

Descubra o endereço IP ou o nome Bonjour da impressora imprimindo um Relatório de rede. No painel de controle da impressora, pressione OK para selecionar Menu principal e, em seguida, OK. Selecione Relatório de rede e depois pressione OK.

Ta reda på IP-adressen eller Bonjourskrivarnamnet genom att skriva ut en nätverksrapport. På kontrollpanelen trycker du på OK när du vill välja Huvudmeny och sedan på OK. Välj Nätverksrapport och tryck sedan på OK.

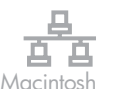

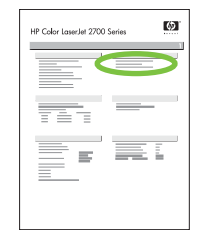

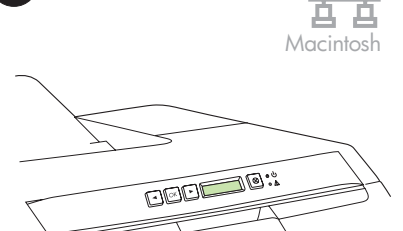

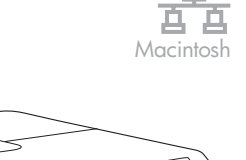

 $\widehat{\mathbb{T}}$ 

IP-osoite tai Bonjour-tulostinnimi on raportissa kohdassa Tuotteen asetukset. Huomautus Verkon tyypin mukaan voi olla tarpeen määrittää IP-osoite. Siirry vaiheeseen 34.

A l'informe, l'adreça IP o el nom d'impressora Bonjour apareixen a l'apartat Product Settings. Nota Segons el tipus de xarxa, potser us caldrà assignar una adreça IP. Aneu al pas 34.

Pārskatā IP adrese vai Bonjour printera nosaukums būs norādīts produkta iestatījumos.

Piezīme: atkarībā no tīkla tipa jums, iespējams, būs jāpiešķir IP adrese. Pārejiet uz 34. soli.

Ataskaitoje prie "Product Settings" matysite IP adresą ir "Bonjour" spausdintuvo pavadinimą. Pastaba Priklausomai nuo tinklo tipo, jums gali tekti priskirti IP adresą. Pereikite prie 34 žingsnio.

På rapporten vises IP-adressen eller Bonjourskrivernavnet under Produktinnstillinger. Merk Avhengig av nettverkstypen må du kanskje tilordne en IP-adresse. Gå til trinn 34.

No relatório, o Endereço IP ou o nome da impressora Bonjour aparece embaixo de Configurações do produto. Nota Dependendo do tipo de rede, talvez seja

necessário atribuir um endereço IP. Vá para a etapa 34.

På rapporten visas IP-adressen eller Bonjourskrivarnamnet under Produktinställningar. OBS! Beroende på vilken typ av nätverk du har måste du kanske tilldela en IP-adress. Gå till steg 34.

Määritä IP-osoite, jos tarpeen. Valitse Verkkokokoonpano valitsemalla tulostimen ohjauspaneelissa OK tai painamalla <- tai > painiketta ja valitse sitten OK. Valitse TCP/IPkokoonp. <- tai >-painikkeella ja valitse sitten OK.

Configureu una adreça IP, si cal. Al tauler de control de la impressora, premeu OK, premeu els botons < o > per seleccionar Network Config i després premeu OK. Premeu els botons < o > per seleccionar TCP/IP Config i després premeu OK.

#### Konfigurējiet IP adresi, ja nepieciešams.

Printera kontroles panelī nospiediet OK, nospiediet < vai > taustiņus, lai izvēlētos Network Config, un tad nospiediet OK. Nospiediet < vai > taustiņus, lai izvēlētos TCP/ IP Config, un tad nospiediet OK.

#### Sukonfigūruokite IP adresą, jei reikia.

Spausdintuvo valdymo skydelyje paspauskite OK, spausdami mygtuką < arba > pasirinkite Network Config ir paspauskite OK. Paspausdami mygtuką < arba > pasirinkite TCP/IP Configir paspauskite OK.

Konfigurer en IP-adresse hvis nødvendig. På skriverens kontrollpanel trykker du på OK, knappen < eller > for å velge Nettverkskonfig. og deretter OK. Trykk på knappen < eller > for å velge TCP/IP-konfig., og trykk deretter på OK.

Configure um endereço IP, se necessário. No painel de controle da impressora, pressione OK, o botão < ou > para selecionar Configuração da rede e, em seguida, em OK. Pressione o botão < ou > para selecionar Config TCP/IP e, em seguida, em OK.

Konfigurera en IP-adress om det behövs. På skrivarens kontrollpanel trycker du på OK och sedan på < eller > när du vill välja Nätverkskonfig.. Tryck sedan på OK. Tryck på < eller > när du vill välja TCP/IP-konfig. och tryck sedan på OK.

Premeu els botons < o > per seleccionar Manual, utilitzeu els botons del tauler de control per especificar una adreça IP i després

Valitse Manuaalinen <- tai >-painikkeella, määritä IP-osoite ohjauspaneelin painikkeilla

OODE

ja valitse sitten OK.

premeu OK.

Nospiediet < vai > taustiņus, lai izvēlētos Manual, un ar kontroles paneļa taustiņiem norādiet IP adresi, bet pēc tam nospiediet OK.

Spausdami mygtuką < arba > pasirinkite Manual, valdymo skydelio mygtukais nurodykite IP adresą ir paspauskite OK.

Trykk på knappen < eller > for å velge Manuell, bruk knappene på kontrollpanelet til å angi en IP-adresse, og trykk deretter på OK.

Pressione o botão < ou > para selecionar Manual, use os botões do painel de controle para especificar um endereço IP e, em seguida, pressione OK.

Tryck på < eller > när du vill välja Manuell. Använd sedan knapparna på kontrollpanelen till att ange en IP-adress och tryck sedan på OK.

**Huod** 

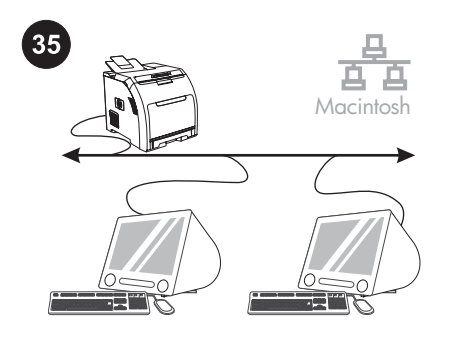

 $\ensuremath{\mathsf{TSR}}\xspace$ 

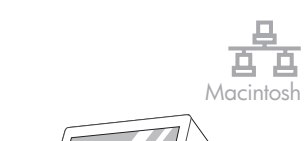

36

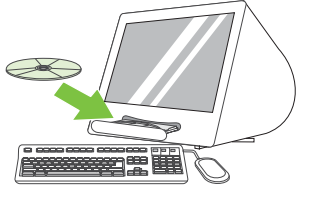

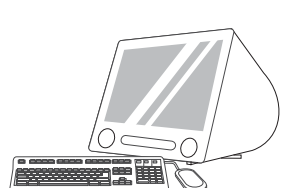

37

Macintosh

百百

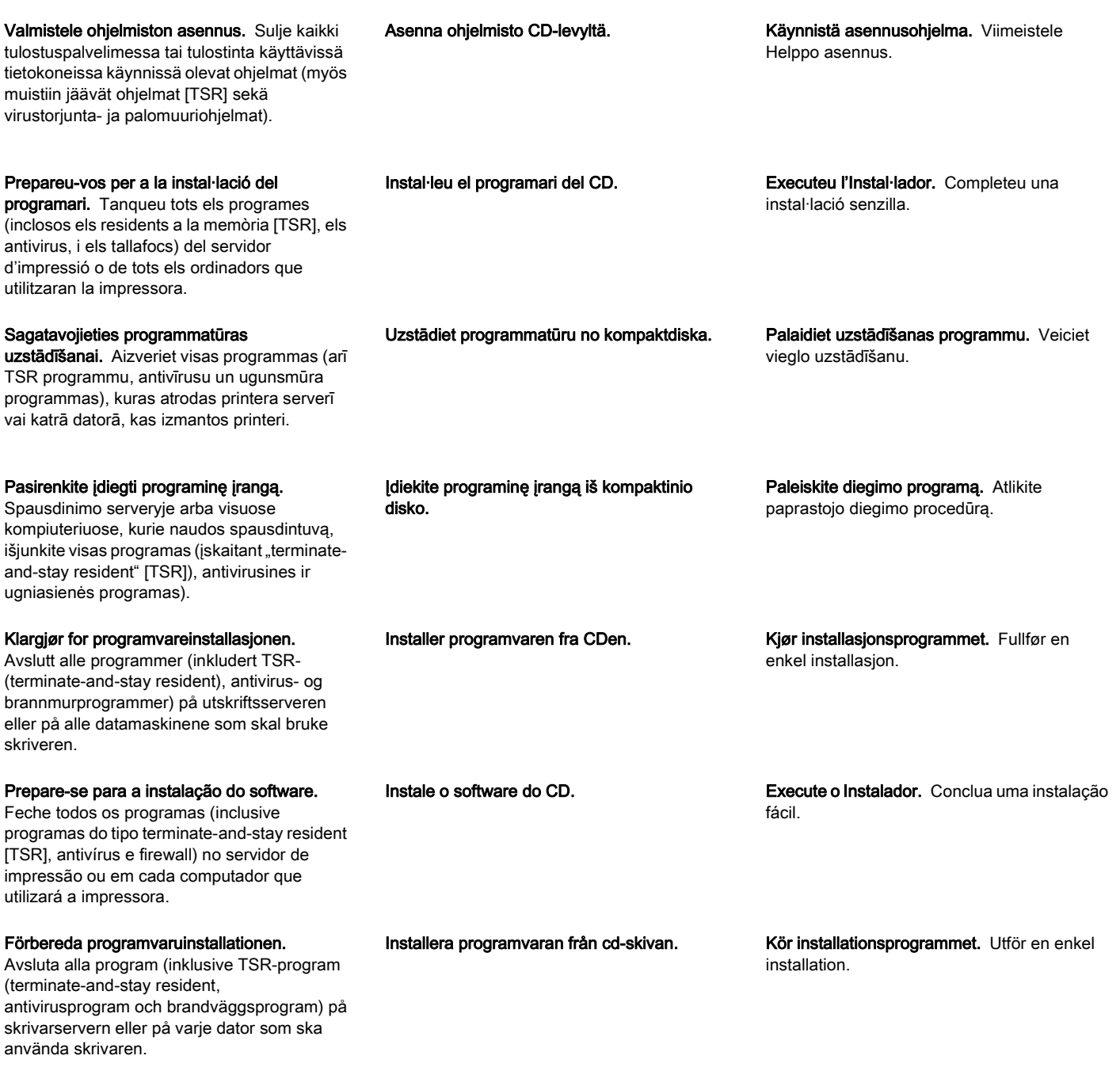

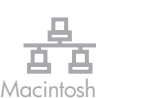

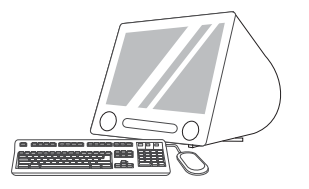

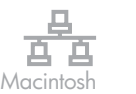

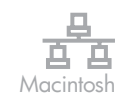

IP Printer Bonjour **39 40**

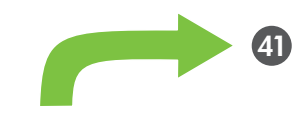

mons<br>Suomi

Kun asennus on valmis, valitse Sulje.

Feu clic a Quit quan s'acabi la instal·lació.

Noklikšķiniet uz Quit, kad uzstādīšana ir pabeigta.

Baigę diegimą spustelėkite Quit.

Klikk på Quit når installasjonen er fullført.

Clique em Sair quando a instalação terminar.

Klicka på Quit när installationen har slutförts.

Tulostimen lisääminen Valitse kohdassa Kovalevy/Ohjelmat/Lisäohjelmat/Kirjoittimen asetustyökalu tai Tulostuskeskus Lisää. Jos haluat lisätä tulostimen käyttäen IP-osoitetta, siirry vaiheeseen 39. Jos haluat lisätä tulostimen käyttäen Bonjour-tulostinnimeä, siirry vaiheeseen 40.

Afegiu la impressora Aneu a HD/Applications/ Utilities/Printer Setup Utility o Print Center i després feu clic a Add. Per afegir la impressora mitjançant l'adreça IP, aneu al pas 39. Per afegir-la mitjançant el nom d'impressora Bonjour, aneu al pas 40.

Pievienojiet printeri. Ejiet uz HD/Applications/ Utilities/Printer Setup Utility vai Print Center un noklikšķiniet uz Add. Lai pievienotu printeri, izmantojot IP adresi, veiciet 39. soli. Lai pievienotu printeri, izmantojot Bonjour printera nosaukumu, veiciet 40. soli.

Pridėkite spausdintuvą. Eikite į HD/ Applications/Utilities/Printer Setup Utility arba Print Center ir spustelėkite Add. Jei norite pridėti spausdintuvą naudodamiesi IP adresu, pereikite 39 žingsnio. Norėdami pridėti spausdintuvą naudodamiesi Bonjour pavadinimu, pereikite prie 40 žingsnio.

Legg til skriveren. Gå til HD/Programmer/ Verktøy/Skriveroppsettverktøy eller Utskriftssenter, og klikk deretter på Legg til. Hvis du vil legge til skriveren ved hjelp av IPadressen, går du til trinn 39. Hvis du vil legge til skriveren ved hjelp av Bonjourskrivernavnet, går du til trinn 40.

Adicione a impressora Acesse HD/ Aplicativos/Utilitários/Utilitário de configuração da impressora ou Centro de impressão e clique em Adicionar. Para adicionar uma impressora usando o endereço IP, vá para a etapa 39. Se for usar o nome Bonjour, vá para a etapa 40.

Lägga till skrivaren. Gå till HD/Program/ Verktyg/Program för skrivarinställningar eller Utskriftskontroll och klicka sedan på Lägg till. Om du vill lägga till skrivaren genom att ange IP-adressen går du till steg 39. Gå till steg 40 om du vill ange Bonjour-skrivarnamnet.

Lisää tulostin käyttämällä IP-osoitetta. Valitse seuraavalla sivulla IP-tulostin. Kirjoita IPosoite osoitekenttään ja valitse Lisää. Siirry vaiheeseen 41.

Afegiu la impressora mitjançant l'adreça IP. A la pàgina següent, feu clic a IP Printer. Escriviu l'adreça IP al camp corresponent i feu clic a Add. Aneu al pas 41.

Pievienojiet printeri, izmantojot IP adresi. Nākamajā lapā noklikškiniet uz IP Printer. Adreses laukā ierakstiet IP adresi un tad noklikšķiniet uz Add. Pārejiet pie 41. soļa.

Pridėkite spausdintuvą naudodamiesi IP adresu. Kitame puslapyje spustelėkite IP Printer. Adreso laukelyje įveskite IP adresą ir spustelėkite Add. Pereikite prie 41 žingsnio.

Legg til skrivernavnet ved hjelp av IPadressen. På den neste siden klikker du på IP Printer. Skriv inn IP-adressen i adressefeltet, og klikk deretter på Legg til. Gå til trinn 41.

Adicione a impressora utilizando o endereço IP. Na próxima página, clique em IP da impressora. Digite o endereço IP no campo do endereço e clique em **Adicionar**. Vá para a etapa 41.

Lägga till skrivaren genom att ange IPadressen. På nästa sida klickar du på IPskrivare. Skriv IP-adressen i adressfältet och klicka på Lägg till. Gå till steg 41.

**Norsk** 

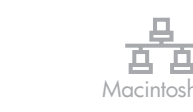

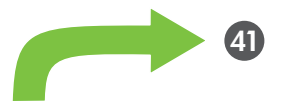

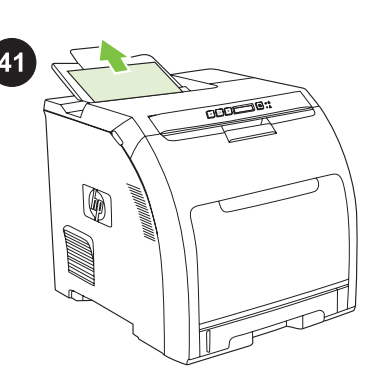

Lisää tulostin käyttämällä Bonjourtulostinnimeä. Valitse seuraavan sivun avattavasta luettelosta Bonjour. Valitse Kirjoittimen nimi -kohdasta tulostin ja valitse Lisää. Siirry vaiheeseen 41.

Afegiu la impressora mitjançant el nom d'impressora Bonjour. A la pàgina següent, feu clic al menú desplegable i seleccioneu Bonjour. A Printer Name, seleccioneu la impressora i feu clic a Add. Aneu al pas 41.

Pievienojiet printeri, izmantojot Bonjour printera nosaukumu. Nākamajā lapā noklikšķiniet uz nolaižamās izvēlnes un tad izvēlieties Boniour. Zem Printer Name izvēlieties printeri un noklikšķiniet uz Add. Pārejiet pie 41. soļa.

Pridėkite spausdintuvą naudodamiesi Bonjour spausdintuvo pavadinimu. Kitame puslapyje spustelėkite išplečiamąjį meniu ir pasirinkite Bonjour. Prie Printer Name pasirinkite spausdintuvą ir spustelėkite Add. Pereikite prie 41 žingsnio.

Legg til skriveren ved hjelp av Bonjourskrivernavnet. På den neste siden klikker du på rullegardinmenyen og velger Bonjour. Under Skrivernavn velger du skriveren og klikker deretter på Legg til. Gå til trinn 41.

Adicione a impressora utilizando o nome Bonjour da impressora. Na próxima página, clique no menu suspenso e selecione Bonjour. Em Nome da impressora, selecione a impressora e clique em **Adicionar**. Vá para a etapa 41.

Lägga till skrivaren genom att ange Bonjourskrivarnamnet. Klicka på den nedrullningsbara menyn på nästa sida och välj Bonjour. Välj skrivare under Skrivarnamn och klicka på Lägg till. Gå till steg 41.

Tulosta testisivu. Tulosta jokin sivu mistä tahansa ohjelmasta ja varmista, että ohjelmisto on asennettu oikein.

Imprimiu una pàgina de prova. Imprimiu un full des de qualsevol programa per comprovar que el programari s'ha instal·lat correctament.

Izdrukājiet pārbaudes lapu. No jebkuras programmas izdrukājiet vienu lapu, lai pārbaudītu, vai programmatūra ir pareizi uzstādīta.

Išspausdinkite bandomąjį puslapį. Išspausdinkite puslapį naudodami bet kurią programą ir įsitikinkite, kad programinė įranga idiegta tinkamai.

Skriv ut en testside. Skriv ut en side fra et hvilket som helst program for å kontrollere at programvaren er riktig installert.

Imprima uma página de teste. Imprima uma página em qualquer programa para verificar se o software foi instalado corretamente.

Skriv ut en testsida. Skriv ut en sida från något program så att du kan se om programvaran är korrekt installerad.

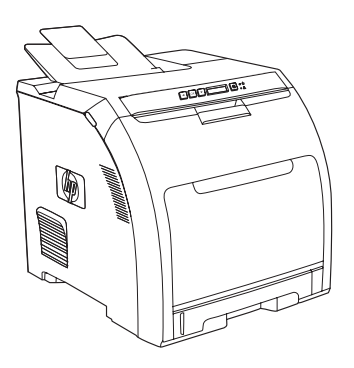

Onnittelumme! Tulostin on käyttövalmis. Käyttöopas on CD-levyllä ja HP ToolboxFX ohjelmassa. Säilytä tulostimen pakkausmateriaali mahdollista kuljetusta varten.

Felicitats! Ja podeu utilitzar la impressora. Trobareu la guia de l'usuari al CD i al programari HP ToolboxFX. Conserveu les caixes i els materials d'embalatge per si us cal transportar la impressora.

Apsveicam! Printeris ir gatavs darbam. Lietotāja rokasgrāmata ir atrodama kompaktdiskā un HP ToolboxFX. Saglabājiet iepakojuma kastes un materiālus, lai tos izmantotu printera pārvadāšanai.

Sveikiname! Spausdintuvas parengtas naudoti. Vartotojo vadovą rasite kompaktiniame diske ir HP "ToolboxFX". Neišmeskite dėžių ir pakuotės – jų gali prireikti, jei teks transportuoti spausdintuvą.

Gratulerer! Skriveren er klar til bruk. Brukerhåndboken ligger på CDen og i HP ToolboxFX. Ta vare på eskene og emballasjen i tilfelle du må transportere skriveren.

Parabéns! A impressora está pronta para uso. O guia do usuário se encontra no CD e no ToolboxFX HP. Guarde a caixa e o material que acompanha a embalagem para quando você precisar transportar a impressora.

Gratulerar! Skrivaren är redo för användning. Användarhandboken hittar du på cd-skivan och i HP ToolboxFX. Spara lådorna och förpackningsmaterialet så att du kan återanvända dem om du behöver flytta skrivaren.

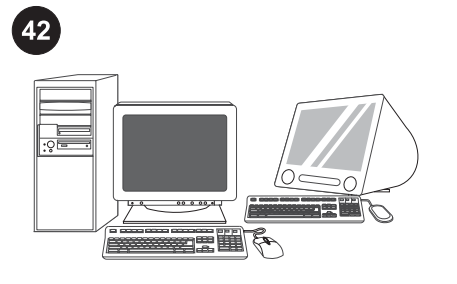

#### Rekisteröi tulostin osoitteessa

www.register.hp.com. Online-rekisteröinti on nopein ja helpoin tapa saada HP-tulostimen käyttövihjeitä sekä tietoja teknisen tuen päivityksistä ja laajennetuista tukivaihtoehdoista.

## Registreu la impressora a

www.register.hp.com. El registre en línia és la forma més fàcil i ràpida de rebre actualitzacions d'assistència tècnica, opcions d'assistència millorades i suggeriments per a l'ús de la vostra impressora HP.

#### Reģistrējiet printeri www.register.hp.com.

Tiešsaistes reģistrācija ir ātrākais un ērtākais veids, kā saņemt tehniskā atbalsta atiauninājumus, uzlabotas atbalsta opcijas, kā arī informāciju par HP printera izmantošanas veidiem.

## Užregistruokite spausdintuvą svetainėje

www.register.hp.com. Registracija tinkle yra greičiausias ir paprasčiausias būdas, norint gauti techninio palaikymo naujinius, patobulintą palaikymą (įvairios jo parinktys), informaciją apie įsigyto HP spausdintuvo naudojimo būdus ir rekomendacijas.

# Registrer skriveren på www.register.hp.com.

Elektronisk registrering er den raskeste og enkleste måten å motta oppdateringer for teknisk støtte, forbedrede støttealternativer og ideer og måter å bruke den nye HP-skriveren på.

# Registre sua impressora em

Svenska Português Norsk Lietuviškai Latviski Català Suomi Port

**Norsk** 

Suomi

**Catala** 

www.register.hp.com. O registro on-line é a maneira mais rápida e fácil de receber atualizações do suporte técnico e opções de suporte avançadas, além de idéias e formas de usar sua impressora HP.

# Registrera skrivaren på

www.register.hp.com. Registrering online är det snabbaste och enklaste sättet att få tekniska supportuppdateringar, förbättrade skrivaralternativ, och nya idéer och användningssätt för din HP-skrivare.

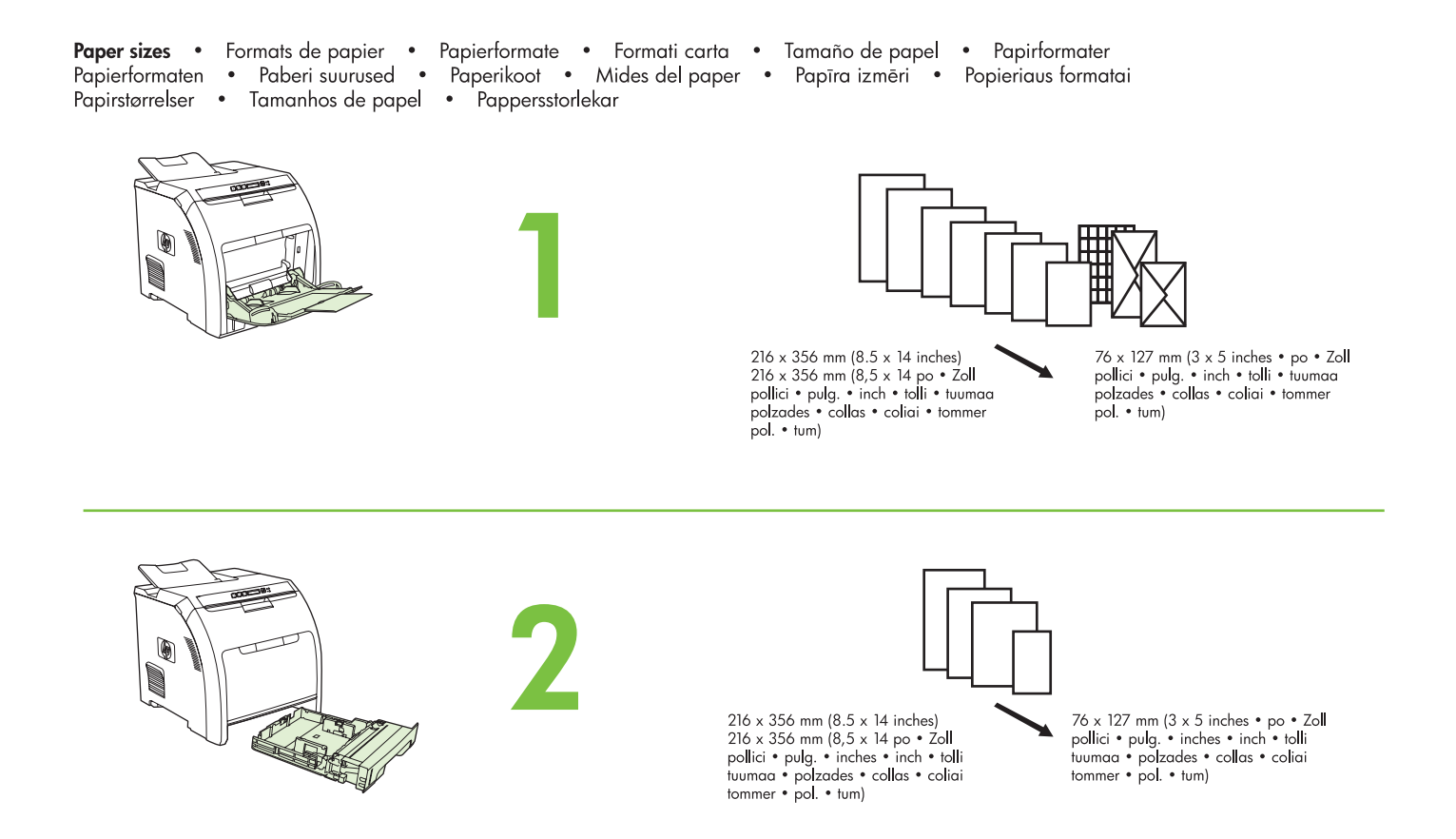

For supplies, please visit www.hp.com/support/clj2700 • Pour commander des consommables, rendez-vous à l'adresse www.hp.com/support/clj2700 Informationen zu Verbrauchsmaterialien finden Sie unter www.hp.com/support/cli2700 · Per informazioni sui materiali di consumo, visitare il sito Web www.hp.com/support/clj2700 • Para obtener consumibles, visite la página www.hp.com/support/clj2700<br>Besøg www.hp.com/support/clj2700 • Para obtener consumibles, visite la página www.hp.com/support/clj2700<br>Varuosade tellimis Per obtenir informació sobre els subministraments, visiteu www.hp.com/support/clj2700 · Lai uzzinātu piegādes informāciju, lūdzu, apmeklējiet interneta adresi www.hp.com/support/clj2700 · Apie eksploatacines medžiagas žr. www.hp.com/support/clj2700 · For rekvisita kan du gå til www.hp.com/support/clj2700 • Para obter suprimentos, visite www.hp.com/support/clj2700 • Mer information om förbrukningsmaterial finns på sidan www.hp.com/support/clj2700

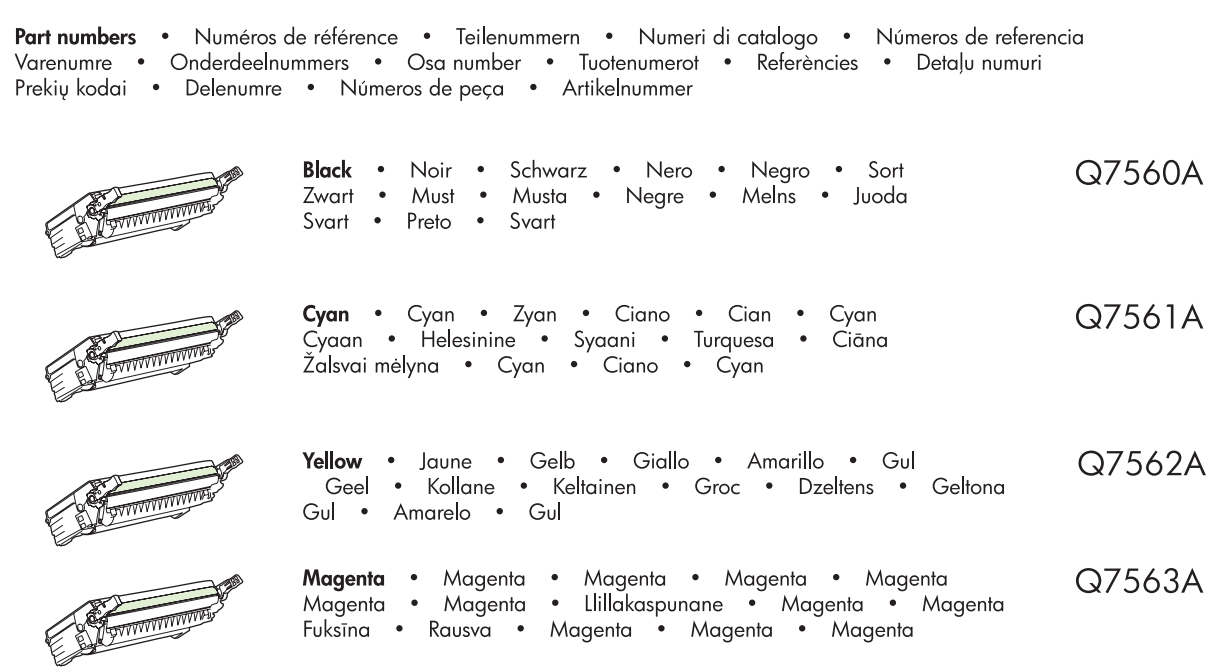

Clearing jams • Suppression des bourrages • Beheben von Staus • Eliminazione degli inceppamenti • Cómo solucionar atascos de<br>papel • Afhjælpning af papirstop • Storingen verhelpen • Ummistuste kõrvaldamine • Tukosten poist

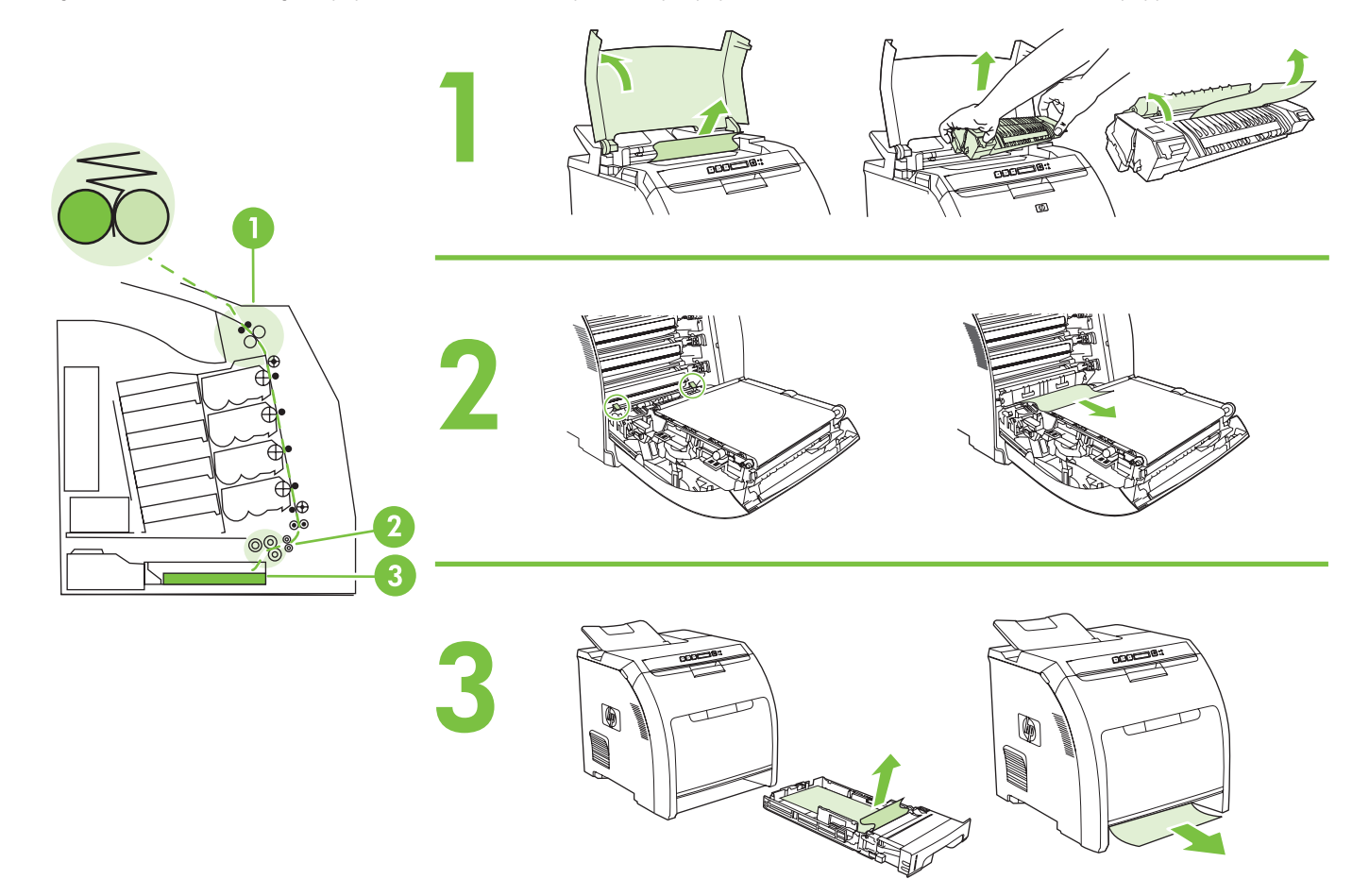

Questions? • Des questions ? • Fragen? • Domande? • ¿Preguntas? • Spørgsmål? • Vragen? • Küsimusi? • Kysymyksiä?<br>Preguntes • Jautājumi? • Turite klausimų? • Spørsmål? • Perguntas? • Frågor?

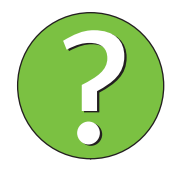

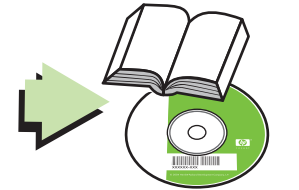

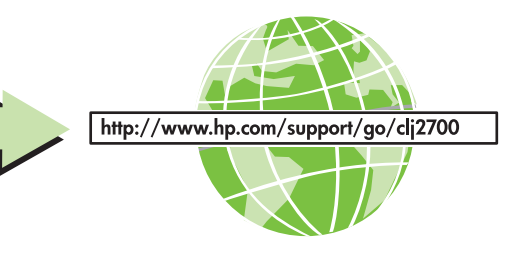

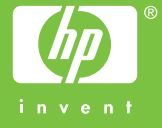

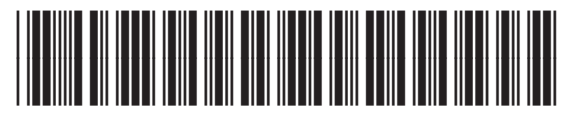

Q7824-90928